# MOTOROLA **PHOTON™Q** 4G LTE

## **User Guide**

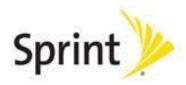

©2012 Sprint. Sprint and the logo are trademarks of Sprint. Other marks are trademarks of their respective owners.

# Table of Contents

| Get Started                         | 1   |
|-------------------------------------|-----|
| Your Phone at a Glance              | 1   |
| Set Up Your Phone                   | 2   |
| Activate Your Phone                 | 2   |
| Complete the Setup Application      | 3   |
| Set Up Voicemail                    | 3   |
| Setting Up Visual Voicemail         | 3   |
| Setting Up Traditional Voicemail    | 4   |
| Sprint Account Information and Help | 4   |
| Sprint Account Passwords            | 5   |
| Manage Your Account                 | 5   |
| Sprint Support Services             | 6   |
| Phone Basics                        | 7   |
| Your Phone's Layout                 | 7   |
| Turn Your Phone On and Off          | 9   |
| Turn Your Screen On and Off         | .10 |
| Touchscreen Navigation              | .10 |
| Your Home Screen                    | .11 |
| Customize the Home Screen           | .12 |
| App List                            | .13 |
| Recent Apps                         | .14 |
| Search                              | .14 |
| Status Bar                          | .14 |
| Enter Text                          | .15 |
| QWERTY Keyboard                     | .15 |
| Swype Keyboard                      | .16 |
| Touchscreen Keyboard                | .17 |
| Tips for Editing Text               | .17 |
| Phone Calls                         | .19 |
| Make Phone Calls                    | 19  |

| Call Using the Phone Dialer                        | 19 |
|----------------------------------------------------|----|
| Call from Recent                                   | 20 |
| Call from Contacts                                 | 20 |
| Call from Favorites                                | 21 |
| Call Using a Speed Dial Number                     | 21 |
| Call a Number in a Text Message or Email Message   | 21 |
| Call Emergency Numbers                             | 21 |
| Receive Phone Calls                                | 22 |
| Visual Voicemail                                   | 22 |
| Setting up Visual Voicemail                        | 23 |
| Reviewing Visual Voicemail                         | 23 |
| Listen to Multiple Voicemail Messages              | 24 |
| Configuring Visual Voicemail Settings              | 25 |
| Changing your Main Greeting via the Voicemail Menu | 26 |
| Edit the From Name via the Voicemail Menu          | 26 |
| Voicemail (Traditional)                            | 27 |
| Set Up Your Voicemail                              | 27 |
| Voicemail Notification                             | 27 |
| Retrieve Your Voicemail Messages                   | 27 |
| Phone Call Options                                 | 27 |
| Make a Conference Call                             | 28 |
| Set Up Speed Dialing                               | 29 |
| Settings                                           | 30 |
| Wireless and Network Settings                      | 30 |
| Airplane Mode                                      | 31 |
| Wi-Fi Settings                                     | 31 |
| Bluetooth® Settings                                | 31 |
| Tethering and Mobile Hotspot Settings              | 31 |
| VPN Settings                                       | 31 |
| Mobile Network Settings                            | 31 |
| Call Settings                                      | 32 |
| Voicemail Settings                                 | 32 |
| Other Call Settings                                | 32 |

TOC ii

| Sound Settings                 | 34 |
|--------------------------------|----|
| General Sound Settings         | 34 |
| Incoming Call Sound Settings   | 35 |
| Notifications                  | 35 |
| System Settings                | 35 |
| Display Settings               | 35 |
| Battery Settings               | 36 |
| Battery Remaining              | 36 |
| Battery Capacity               | 37 |
| Charging the Battery           | 37 |
| Battery Cool Down              | 37 |
| Battery mode                   | 37 |
| HDMI Settings                  | 38 |
| Overscan                       | 38 |
| HDMI Connection                | 38 |
| Location Settings              | 38 |
| My Location                    | 38 |
| Security Settings              | 39 |
| Set Up Screen Lock             | 39 |
| Data Encryption                | 41 |
| Passwords                      | 41 |
| Device Administration          | 41 |
| Credential Storage             | 42 |
| Certificates                   | 42 |
| Accounts                       | 42 |
| Applications Settings          | 43 |
| Privacy Settings               | 43 |
| Backup and Restore             | 43 |
| Resetting Your Phone           | 44 |
| Storage Settings               | 44 |
| SD Card                        | 44 |
| Language and Keyboard Settings | 45 |
| Language Settings              | 45 |

TOC iii

| Keyboard Settings                      | 45 |
|----------------------------------------|----|
| Voice Input and Output Settings        | 47 |
| Voice Input                            | 47 |
| Voice Output                           | 47 |
| Accessibility Settings                 | 48 |
| Date and Time Settings                 | 48 |
| System Updates                         | 48 |
| About Phone                            | 48 |
| Roaming                                | 49 |
| Roaming Icon                           | 49 |
| Setting Roam Mode                      | 49 |
| Call Guard                             | 49 |
| Data Roam Guard                        | 50 |
| Contacts                               | 51 |
| Get Started with Contacts              | 51 |
| Add a Contact                          | 52 |
| Save a Phone Number                    | 53 |
| Edit a Contact                         | 53 |
| Assign a Ringtone to a Contact         | 54 |
| Delete a Contact                       | 54 |
| Sync or Transfer Contacts              | 54 |
| Transfer Contacts Using a microSD Card | 55 |
| Share Contacts                         | 55 |
| Call or Text Contacts                  | 55 |
| Make Groups                            | 56 |
| Accounts and Messaging                 | 57 |
| Setting Up Accounts                    | 57 |
| Gmail™ and Google™                     | 57 |
| Create a Google Account                | 57 |
| Email                                  | 59 |
| Add an Email Account (POP or IMAP)     | 60 |
| Compose and Send Email                 | 60 |
| Text Messages and MMS                  | 61 |

| Compose Text Messages             | 62 |
|-----------------------------------|----|
| Send a Multimedia Message (MMS)   | 62 |
| Save and Resume a Draft Message   | 63 |
| New Messages Notification         | 63 |
| Text and MMS Options              | 63 |
| Wireless Emergency Alerts         | 64 |
| Google Talk™                      | 64 |
| Apps and Entertainment            | 65 |
| Google Play™ Store                | 65 |
| Find and Install Apps             | 65 |
| Create a Google Checkout™ Account | 66 |
| Request a Refund for a Paid App   | 66 |
| Manage or Remove Apps             | 67 |
| Download Apps from the Web        | 67 |
| Navigation                        | 67 |
| Google Maps™                      | 67 |
| Google Latitude™                  | 69 |
| Google Play™ Music                | 70 |
| Get Music                         | 71 |
| Tips and Tricks                   | 72 |
| Mirror Mode                       | 72 |
| Web and Data                      | 74 |
| Wi-Fi                             | 74 |
| Turn Wi-Fi On or Off              | 75 |
| Wi-Fi Search and Connect          | 75 |
| Wi-Fi Modes                       | 76 |
| Wi-Fi Hotspot                     | 76 |
| Setting up the Hotspot            | 76 |
| Activating the Hotspot            | 77 |
| Browser                           | 77 |
| Your Browser                      | 77 |
| See Options                       | 78 |
| Go to a Specific Website          | 79 |

| Adjust Browser Settings                   | 79 |
|-------------------------------------------|----|
| YouTube™                                  | 80 |
| Camera and Video                          | 81 |
| Take Photos                               | 81 |
| Photo Options                             | 82 |
| Record Videos                             | 82 |
| Video Options                             | 83 |
| View Photos and Videos                    | 82 |
| Change Gallery Settings                   | 82 |
| Share Photos and Videos                   | 85 |
| Manage Photos and Videos                  | 85 |
| Edit Photos and Videos                    | 86 |
| Tools and Calendar                        | 87 |
| Calendar                                  | 87 |
| File Manager                              | 88 |
| Clock                                     | 88 |
| Alarm Clock                               | 88 |
| Help Center                               | 88 |
| Calculator                                | 88 |
| Quickoffice                               | 89 |
| Update Your Phone Software                | 90 |
| Voice Commands                            | 90 |
| Voice Actions                             | 90 |
| Voice Commands                            | 91 |
| Bluetooth® Connections                    | 91 |
| Turn Bluetooth On or Off                  | 92 |
| Connect New Devices                       | 92 |
| Reconnect Devices                         | 93 |
| Disconnect Devices                        | 93 |
| Edit the Device Name                      | 93 |
| SMARTACTIONS                              | 93 |
| Near Field Communication (NFC) Technology | 92 |
| Turn NFC On and Off                       | 94 |

TOC vi

|     | Connect a Bluetooth Device                          | 94  |
|-----|-----------------------------------------------------|-----|
|     | Android™ Beam                                       | 94  |
|     | microSD Card                                        | 94  |
|     | Optional microSD Card                               | 95  |
|     | Insert the microSD Card                             | 95  |
|     | View Memory in the microSD Card                     | 96  |
|     | Erase the microSD Card                              | 96  |
|     | Connect Your Phone to Your Computer                 | 96  |
| Spi | rint Worldwide Wireless Service                     | 98  |
|     | Activate Sprint Worldwide Service on Your Account   | 98  |
|     | Enable Global Roaming Mode                          | 98  |
|     | Make and Receive Worldwide Calls                    | 99  |
|     | Make Calls Using Plus (+) Code Dialing              | 99  |
|     | Sprint Voicemail Service                            | 99  |
|     | Set Up Your Voicemail Access Number                 | 100 |
|     | Access Your Voicemail                               | 100 |
|     | Voicemail Troubleshooting                           | 101 |
|     | International Data Roaming                          | 101 |
|     | Get Started With Data Services                      | 101 |
|     | Access Email and Data Services on GSM/UMTS Networks | 101 |
|     | Access Email and Data Services on CDMA Networks     | 102 |
|     | Status Messages                                     | 102 |
|     | Contact Sprint for Assistance                       | 103 |
| Imp | portant Safety Information                          | 105 |
|     | General Precautions                                 | 106 |
|     | Maintaining Safe Use of and Access to Your Phone    | 106 |
|     | Battery Use & Safety                                | 106 |
|     | DON'Ts                                              | 107 |
|     | DOs                                                 | 107 |
|     | Battery Charging                                    | 108 |
|     | Third Party Accessories                             | 108 |
|     | Driving Precautions                                 | 109 |
|     | Seizures/Blackouts                                  | 109 |

TOC

| Caution About High Volume Usage                 | 110 |
|-------------------------------------------------|-----|
| Repetitive Motion                               | 110 |
| Children                                        | 110 |
| Glass Parts                                     | 111 |
| Operational Warnings                            | 111 |
| Potentially Explosive Areas                     | 111 |
| Symbol Key                                      | 111 |
| Radio Frequency (RF) Energy                     | 112 |
| Exposure to RF Energy                           | 112 |
| RF Energy Operational Precautions               | 112 |
| RF Energy Interference/Compatibility            | 112 |
| Regulatory Information                          | 113 |
| Specific Absorption Rate (FCC & IC)             | 113 |
| European Union Directives Conformance Statement | 114 |
| FCC Notice to Users                             | 114 |
| Industry Canada Notice to Users                 | 115 |
| Software Notices                                | 115 |
| Location Services                               | 116 |
| Your Location                                   | 116 |
| Emergency Calls                                 | 116 |
| Navigation                                      | 117 |
| Privacy & Data Security                         | 117 |
| Use & Care                                      | 118 |
| Recycling                                       | 119 |
| Mobile Devices & Accessories                    | 119 |
| Packaging & Product Guides                      | 119 |
| California Perchlorate Label                    | 119 |
| Hearing Aid Compatibility with Mobile Phones    | 119 |
| Software Copyright Notice                       | 120 |
| Content Copyright                               | 120 |
| Open Source Software Information                | 121 |
| Export Law Assurances                           | 121 |
| Product Registration                            | 121 |

TOC viii

|      | Service & Repairs                                            | .122 |
|------|--------------------------------------------------------------|------|
|      | How to Obtain Service or Other Information                   |      |
|      | Owner's Record                                               | .122 |
|      | Copyright & Trademarks                                       | .123 |
| Mar  | nufacturer's Warranty                                        | .124 |
|      | Manufacturer's Warranty                                      | .124 |
|      | Motorola Mobility Inc. Limited Global Warranty Mobile Phones | .124 |
| Inde | ЭX                                                           | .130 |

TOC ix

## Get Started

This section gives you all the information you need to set up your phone and Sprint service the first time.

Your Phone at a Glance

Set Up Your Phone

**Activate Your Phone** 

Complete the Setup Application

Set Up Voicemail

Sprint Account Information and Help

### Your Phone at a Glance

The following illustration outlines your phone's primary external features and buttons.

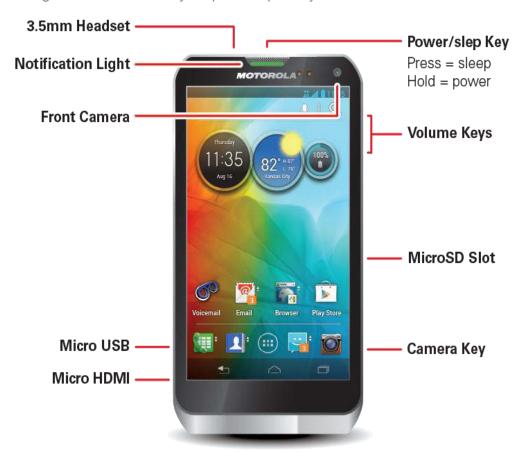

## Set Up Your Phone

You need to charge the battery to begin setting up your phone.

1. Charge your battery for at least three hours.

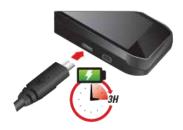

2. Press and hold the **Power/Lock** key on top of your phone to turn it on.

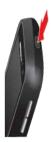

- If your phone is activated, it will turn on and show setup instructions.
- If your phone is not yet activated, see Activate Your Phone for more information.

**Note:** Please read the battery use and safety text in the important legal and safety information packaged with your phone.

**Note:** This product uses a non-removable battery. The battery should only be replaced by a Motorola-approved service facility. Any attempt to remove or replace your battery may damage the product and void your warranty.

### Activate Your Phone

Depending on your account or how and where you purchased your phone, it may be ready to use or you may need to activate it for your Sprint account.

- If you purchased your phone at a Sprint Store, it is probably activated and ready to use.
- If you received your phone in the mail and it is for a new Sprint account or a new line of service, it is designed to activate automatically. To confirm your activation, make a phone call.
- If you received your phone in the mail and you are activating a new phone for an existing number on your account, you will need to go online to activate your new phone.

Get Started 2

From your computer's Web browser, go to sprint.com/activate and complete the on-screen instructions to activate your phone.

When you have finished, make a phone call to confirm your activation. If your phone is still not activated or you do not have access to the Internet, contact Sprint Customer Service at **1-888-211-4727** for assistance.

**Tip:** Do not press the **Power/Lock** button while the phone is being activated. Pressing it cancels the activation process.

**Note:** If you are having any difficulty with activation, contact Sprint Customer Service by calling **1-888-211-4727** from any other phone.

## Complete the Setup Application

After activation and any required updates, your phone should power off and then back on again. After the restart, you'll see a Welcome screen. You can then complete the Setup steps.

- 1. Touch **Start** to begin the setup application. Follow the prompts to set up your phone and accounts.
  - Set up your Google™ Account: Create or sign in to your Google account.
  - Backup and restore: Choose whether or not to back up data with your Google Account.

**Note**: You do not need to sign up for a Google account to make a phone call. However, to download applications from the Google Play™ Store, you need to link your phone to a Google account.

2. Touch Done.

**Note:** To skip account setup and go directly to the home screen, touch **Skip** from the Welcome page. You can set up accounts in the Accounts settings menu.

## Set Up Voicemail

You should set up your Sprint Voicemail and personal greeting as soon as your phone is activated. Always use a password to protect against unauthorized access. Your phone automatically transfers all unanswered calls to your voicemail, even if your phone is in use or turned off.

Setting Up Visual Voicemail

Setting Up Traditional Voicemail

### Setting Up Visual Voicemail

To setup your Visual Voicemail:

- 1. Touch Apps ( Voicemail.
- 2. Touch **Personalize now** and follow the instructions to:
  - Create a password (part of standard voicemail).
  - Record your name.
  - Record your greeting.
- 3. When prompted to enter information, touch **Dialpad** to show the on-screen dialpad to enter numbers.
- 4. When finished return to the voicemail page (see step 1).
- 5. Touch the Welcome to Voicemail message on the screen to play a brief explanation of voicemail services.

### Setting Up Traditional Voicemail

Follow these steps to set up your voicemail:

- 1. Touch Phone then touch and hold (the number 1 on the dialpad) or touch Apps (some property of the number 2 on the dialpad) or touch Apps (some property of the number 2 on the dialpad) or touch Apps (some property
- 2. Follow the prompts to:
  - Create your password.
  - Record your name.
  - Record your greeting.

**Note:** Voicemail Password – Sprint strongly recommends that you create a password when setting up your voicemail to protect against unauthorized access. Without a password, anyone who has access to your phone is able to access your voicemail messages.

For more information about using your voicemail, see Voicemail.

## Sprint Account Information and Help

Find out about account passwords and information about managing your account and finding help.

**Sprint Account Passwords** 

Manage Your Account

**Sprint Support Services** 

### Sprint Account Passwords

As a Sprint customer, you enjoy unlimited access to your personal account information, your voicemail account, and your data services account. To ensure that no one else has access to your information, you will need to create passwords to protect your privacy.

#### Account User Name and Password

If you are the account owner, you will create an account user name and password when you sign on to **sprint.com**. (Click **Sign in** and then click **Sign up now!** to get started.) If you are not the account owner (if someone else receives the bill for your Sprint service) you can get a sub-account password at **sprint.com**.

#### Voicemail Password

You'll create your voicemail password when you set up your voicemail. See Set Up Voicemail for more information on your voicemail password.

#### **Data Services Password**

With your Sprint phone, you may elect to set up an optional data services password to control access and authorize Premium Service purchases.

For more information, or to change your passwords, sign on to **sprint.com** or call Sprint Customer Service at **1-888-211-4727**.

### Manage Your Account

Manage your Sprint account from your computer, your Sprint phone, or any other phone.

#### Online: sprint.com

- Access your account information.
- Check your minutes used (depending on your Sprint service plan).
- View and pay your bill.
- Enroll in Sprint online billing and automatic payment.
- Purchase accessories.
- Shop for the latest Sprint phones.
- View available Sprint service plans and options.
- Learn more about data services and other products like Sprint Picture Mail, games, ringers, screen savers, and more.

#### From Your Sprint Phone

Get Started 5

- Touch 🞚 \star 😘 📞 to make a payment.
- Touch ₩ ★ 2 to launch SprintZone, with access to account information, phone details, tips and tricks, and more. To contact Sprint Customer Service, touch Call Sprint.

#### From Any Other Phone

- Sprint Customer Service: 1-888-211-4727.
- Business Customer Service: 1-888-788-4727.

### Sprint Support Services

Sprint 411 and Sprint Operator Services let you easily access information and calling assistance from your Sprint phone.

#### Sprint 411

Sprint 411 gives you access to a variety of services and information, including residential, business, and government listings; movie listings or showtimes; driving directions, restaurant reservations, and major local event information. You can get up to three pieces of information per call, and the operator can automatically connect your call at no additional charge.

There is a per-call charge to use Sprint 411, and you will be billed for airtime.

► Touch ( 4 1 1 1 1 0 ...

#### **Sprint Operator Services**

Sprint Operator Services provides assistance when you place collect calls or when you place calls billed to a local telephone calling card or third party.

► Touch (Ⅲ O. . .

For more information or to see the latest in products and services, visit us online at sprint.com.

Get Started 6

## Phone Basics

Your phone is packed with features that simplify your life and expand your ability to stay connected to the people and information that are important to you. The topics in this section will introduce the basic functions and features of your phone.

Your Phone's Layout

Turn Your Phone On and Off

Turn Your Screen On and Off

**Touchscreen Navigation** 

Your Home Screen

App Menu

Search

Status Bar

**Enter Text** 

**Tip**: **Phone Software Upgrades** – Updates to your phone's software may become available from time to time. Sprint will automatically upload critical updates to your phone. You can

also use the menu to check for and download updates. Touch **Apps**  $\Longrightarrow$  **Settings** > **System updates** > **Update Motorola Software** to search for and download available updates.

## Your Phone's Layout

The illustrations and descriptions below outline your phone's basic layout.

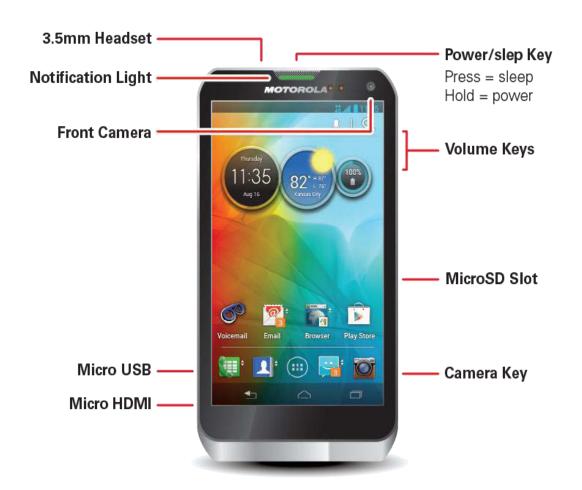

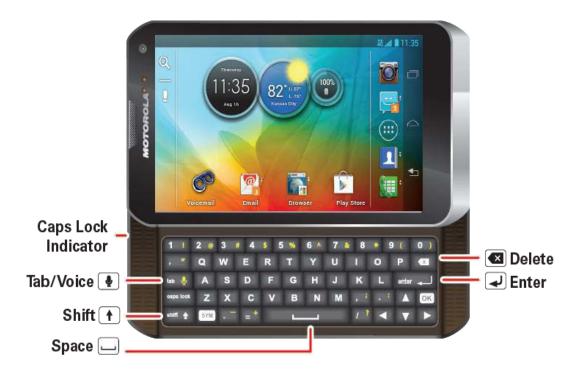

**Note**: From the home screen, press the voice key to start a voice search. If you're composing a message, press the voice key to begin dictation.

### **Key Functions**

- 3.5 mm Headset Jack allows you plug in either a stereo headset (included) or an optional headset for convenient, hands-free conversations.
- **Notification Light** alerts you when you receive a message, such as an email, text message, or voice mail. Also alerts you when the battery is running low on power.
- Front Camera allows you to video chat with friends and family.
- Micro USB Connector connects the phone charger or an optional USB cable (included).
- Micro HDMI Connector connects your phone to a television.
- Camera Key opens your camera to take photos or videos.
- microSD Slot allows you to install additional memory.
- Volume Keys adjust the ringer volume or adjust the voice volume during a call.
- Power/Sleep Key turn the phone on or off or put the display to sleep.

#### **CAUTION!** Inserting an accessory into the incorrect jack may damage the phone.

- QWERTY Keyboard slides out from the left side of the phone.
- Caps Lock Indicator shows when the CAPS loc is on.
- **Tab/Voice Key** works the same as the Tab key on your computer keyboard. Press **Shift** and then the **Tab/Voice** key to start a voice search, or to use the voice dictation feature to enter text.
- Shift Key press to type capital letters or symbols.
- Space Key press to enter a space.
- Enter Key press to begin a new line.
- **Delete Key** press to delete a character.

### Turn Your Phone On and Off

The instructions below explain how to turn your phone on and off.

#### Turn Your Phone On

Press and hold the Power/Lock button.

Once your phone is on, it may display "**Searching for Service**." When your phone finds a signal, it enters standby mode—the phone's idle state. At this point, you are ready to begin making and receiving calls.

If your phone is unable to find a signal after 15 minutes of searching, a Power Save feature is automatically activated. When a signal is found, your phone automatically returns to standby mode.

**Tip**: The Power Save feature conserves your battery power when you are in an area where there is no signal.

#### Turn Your Phone Off

Press and hold the Power/Sleep button to open the phone options menu. Touch Power off to turn the phone off.

Your screen remains blank while your phone is off (unless the battery is charging).

### Turn Your Screen On and Off

Your phone allows you to quickly turn the screen off when not in use and to turn it back on and unlock it when you need it.

#### Turn the Screen Off When Not in Use

➤ To quickly turn the screen off, press the **Power/Sleep** button. Pressing it again or receiving an incoming call will turn on your phone screen and show the lock screen.

To save battery power, the phone automatically turns off the screen after a certain period of time when you leave it idle. You will still be able to receive messages and calls while the phone's screen is off.

#### Turn the Screen On and Unlock It

- 1. To turn the screen on, press the **Power/Lock** button.
- 2. Drag the lock 🕜 to the right to unlock the screen.
  - If you have set up a screen lock, you will be prompted to draw the pattern or enter the password or PIN. See Set Up Screen Lock.

## Touchscreen Navigation

Your phone's touchscreen lets you control actions through a variety of touch gestures.

#### **Touch Gestures**

■ Touch: Choose an icon or option.

- Touch and Hold: Select an item and open an action bar.
- **Drag:** Move items in the home screen, or scroll slowly through lists.
- Flick: Scroll quickly between views or through lists.

**Tip**: When you flick a long list, touch the screen to stop it from scrolling.

■ **Pinch or double-touch:** Zoom in and out on websites, photos, and maps.

#### **Phone Covers**

Your touchscreen might stay dark during calls if the sensor just above it is covered. Don't use covers or screen protectors (even clear ones) that cover this sensor.

Screen protectors can also interfere with touchscreen performance.

### Your Home Screen

The home screen is the starting point for your phone's applications, functions, and menus. You can customize your home screen by adding application icons, shortcuts, folders, widgets, and more. Your home screen can extend beyond the initial screen. Flick the screen left to add or display additional pages.

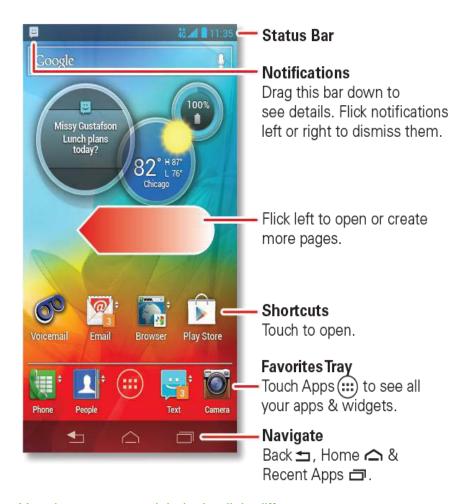

**Note**: Your home screen might look a little different.

### Customize the Home Screen

Learn how to add, move, or remove items from the home screen.

### Add Pages to the Home Screen

To create more home screen pages for additional shortcuts and widgets, flick left in the home screen then select Blank page or Start with a template.

To rearrange or remove home screen pages, touch Manage pages.

#### Add Items to the Home Screen

■ Widget: Touch Apps, touch Widgets at the top, and then touch and hold a widget (or flick left to see more widgets).

To resize a widget, touch and hold a side until you feel a vibration, and then drag.

■ Shortcut: Touch Apps, touch and hold an app and then drag it to a spot on the home screen page.

To create a shortcut folder, drag one shortcut onto another to put them both in a folder. To add other shortcuts, drag them onto the folder icon. To name the folder, touch it and enter a name at the bottom.

■ Wallpaper: Touch and hold a blank spot on the home screen. Select a wallpaper source from your picture gallery, Sprint ID wallpapers, live wallpapers, or other preloaded options.

#### Move or Remove Items on the Home Screen

- To move the item, touch and hold it, and then drag it to a new location.
- To remove the item, touch and hold it, and then drag it to **Remove** at the top of the screen.

## App List

The app menu shows you all of your applications. To open it from the home screen, touch **Apps** ...

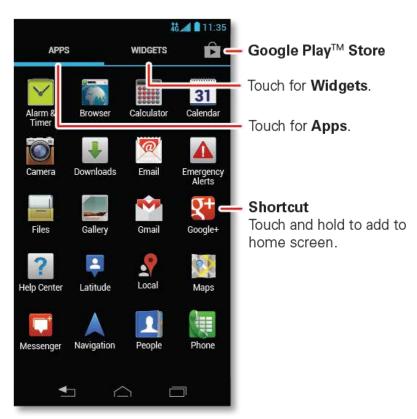

Flick left and right to see all of your apps. Any new apps that you download (see Google Play™ Store) are added to the app menu.

To close the app menu, touch Home △ or Back ᆂ.

### Recent Apps

Touch Recent Apps ☐ to see the last few apps you used, and then touch the app you want. Touch Back ← to return to the home screen.

## Search

Use the search widget on the screen to search your phone or the web.

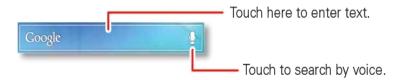

**Note**: You can also use the Voice search key on the keyboard.

### Status Bar

Your phone's display provides information about your phone's status and options. This list identifies some of the symbols you'll see.

#### Status Icons

| Icon     | Description           |
|----------|-----------------------|
| 8        | Bluetooth® active     |
| •        | GPS active            |
| <b>⇔</b> | Wi-Fi active          |
| 1        | downloading           |
| 3[{      | vibrate mode          |
| *        | ringer off            |
| <b>₹</b> | mute call             |
| <b>*</b> | speakerphone active   |
| 4        | network (full signal) |

| * *<br>3G     | 3G (data service)                  |
|---------------|------------------------------------|
| **<br>4G      | 4G (data service)                  |
| X             | airplane mode                      |
| S             | sync active                        |
| Ø             | alarm set                          |
| <b>F</b>      | battery (charging)                 |
|               | battery (full charge)              |
| ×             | missed call                        |
| <u></u>       | mobile hotspot active              |
| ( <u>1</u> )) | mobile hotspot connected to device |

To view notification alerts, touch the status bar and drag it down.

## Enter Text

You can type on your phone's QWERTY keyboard or touchscreen keyboard.

**QWERTY Keyboard** 

Swype Keyboard

Touchscreen Keyboard

Tips for Editing Text

## **QWERTY Keyboard**

Open the slide-out QWERTY keyboard to type faster and more conveniently. The slide-out keyboard also comes with special keys that let you quickly access menus and search your phone.

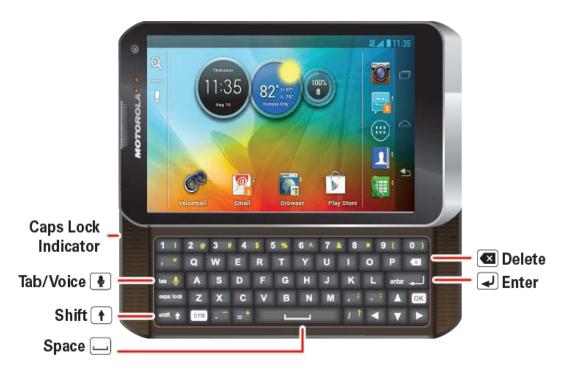

**Tip**: When you type, your phone suggests words for you. You can turn this on or off or explore other options by touching **Apps**  $\Longrightarrow$  **Settings** > **Language & input**.

**Note**: When you're entering text, press the Voice Key to begin voice recognition dictation.

### Swype Keyboard

Swype™ lets you enter a word with one continuous motion. To enter a word, just drag your finger over the letters.

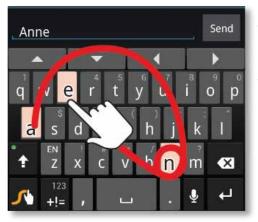

To enter a word, just trace a path through the letters.
To capitalize, go above the keypad.
For double letters, circle the letter.

- To enter the small number or symbol at the top of a key, touch and hold the key.
- To enter several symbols, touch +!=.
- To enter apostrophes in common words (like "l'll"), drag through the apostrophe key.

- To correct a word, double-tap it. Swype shows a small menu of other word options. Swype might also show a menu if it cannot guess your word.
- If Swype does not know a word, touch individual letters to enter it. Swype remembers, so next time you can just drag over the letters.

### Touchscreen Keyboard

Certain applications let you use a touchscreen keyboard. Touch a text field to open a touchscreen keyboard. Touch Back ←₁ to close it.

To move the cursor, touch where you want to move it.

#### Multi-Touch Keyboard

Use the touchscreen keyboard to enter letters one at a time.

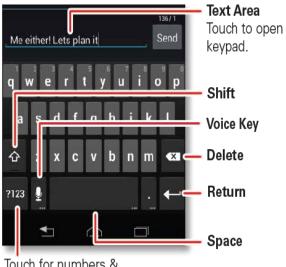

Touch for numbers & symbols.

### Tips for Editing Text

Your phone gives you many options to make entering text easier, including copying, cutting, and pasting text, using voice-to-text input, customizing the user dictionary, using predictive text, and more.

| То                         | Instructions                                                                                                    |
|----------------------------|----------------------------------------------------------------------------------------------------|
| Enter alternate characters | To enter characters appearing at the top of the keys (including numbers), press =\< on the keyboard or touch ?123 ?123 on the multi-touch keyboard. |
| Enter one capital letter   | Touch Shift.                                                                                                    |

| То                                                      | Instructions                                                                                                    |
|---------------------------------------------------------|----------------------------------------------------------------------------------------------------|
| Enter only capital letters, until you touch Shift again | Touch Shift twice. Touch again to revert to lowercase.                                                                                                    |
| Select text                                             | Touch and hold text to select it.  Or, when viewing a Web page or received message, touch and hold text until you see two bookend cursors. Drag the cursors to either end of the text to select. Touch the selected text for more options. |
| Cut or Copy selected text                               | Touch and hold text to select a word. To select all text, touch Select All.  Then select Cut or Copy.                                                                                                    |
| Move the cursor                                         | Touch where you want to move the cursor. When you see a blue icon, drag it to where you want the cursor.                                                                                                    |
| Paste cut or copied text                                | Touch and hold location to paste, then touch <b>Paste</b> or                                                                                                    |
| <b>Delete</b> a character (hold to delete more)         | Touch Delete.                                                                                                    |

#### **Auto-Correction**

As you type, your phone suggests words from your dictionary and chosen language.

If you have Auto Correction enabled, your phone also automatically enters apostrophes in some words, like "don't." You can also touch two keys at the same time, such as Shift with a letter.

### **Text Input Settings**

You can change the text input settings.

► Touch Apps (::) > Settings > Language & input.

## Phone Calls

With the Sprint National Network and your phone, you can enjoy clear calling across the country.

Make Phone Calls

Receive Phone Calls

Visual Voicemail

Voicemail (Traditional)

**Phone Call Options** 

Making a Conference Call

Set Up Speed Dialing

### Make Phone Calls

There are several convenient ways to place calls from your phone.

Call Using the Phone Dialer

Call from Recent

Call from Contacts

Call from Favorites

Call Using a Speed Dial Number

Call a Number in a Text Message or Email Message

Call Emergency Numbers

### Call Using the Phone Dialer

The most "traditional" way to place a call is by using the phone's dialer screen.

From the home screen, touch Phone, enter a number using the dialpad, and touch

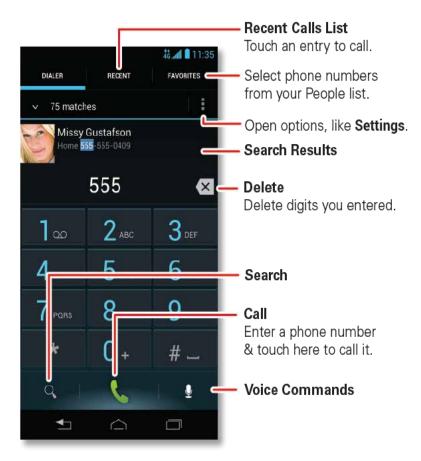

### Call from Recent

The Recent Calls list lets you quickly place calls to recent incoming, outgoing, or missed numbers.

- ► To see recent or missed calls, touch **# Phone** > **Recent**.
  - To call a number, touch **( Call**.
  - To send a text message, touch and hold an entry, and then select Send text message.
  - To clear the list, touch Menu > Clear list.

### Call from Contacts

You can place phone calls directly from entries in your Contacts list.

- 1. Touch People and touch a contact.
- 2. To call a number, touch Call on the right.

#### Call from Favorites

You can also place calls from the Favorites list.

- ► Touch People > Favorites and touch a favorite.
  - To call a number, touch **Call** on the right. If necessary, select the type of number.
  - To send a text message, view a contact, or other options, touch an entry.

### Call Using a Speed Dial Number

Speed dial numbers let you dial numbers by touching and holding a single number on the dialpad. See Set Up Speed Dialing for information on assigning speed dial numbers.

- 1. From the home screen, touch **# Phone** to display the phone screen.
- 2. Touch and hold the speed dial key on the dialpad. The display confirms that you have dialed the number when it shows "Dialing" on the upper right side of the screen.

### Call a Number in a Text Message or Email Message

While viewing a text message or email message, you can place a call to a number that is in the body of the message.

- 1. With the message open, touch the number.
- 2. When the dialer screen opens, touch .

### Call Emergency Numbers

You can place calls to 911 even if the phone's screen is locked or your account is restricted.

**Note**: Your service provider programs one or more emergency phone numbers (such as 911 or 112) that you can call under any circumstances, even when your phone is locked. Emergency numbers vary by country. Your pre-programmed emergency number(s) may not work in all locations, and sometimes an emergency call cannot be placed due to network, environmental, or interference issues.

- 1. Touch Phone. (If your phone is locked, touch Emergency Call.)
- 2. Enter the emergency number (for example, 911).
- 3. Touch **\( \limeta \)** to call the emergency number.

**Note**: Your mobile phone can use GPS and AGPS signals to help emergency services find you.

#### Enhanced 911 (E911) Information

This phone features an embedded Global Positioning System (GPS) chip necessary for utilizing E911 emergency location services where available.

When you place an emergency 911 call, the GPS feature of your phone seeks information to calculate your approximate location. Depending on several variables, including availability and access to satellite signals, it may take up to 30 seconds or more to determine and report your approximate location.

#### Important:

Always report your location to the 911 operator when placing an emergency call. Some designated emergency call takers, known as Public Safety Answering Points (PSAPs) may not be equipped to receive GPS location information from your phone.

### Receive Phone Calls

The following information lets you know how to answer incoming calls, mute the ringer on incoming calls, reject incoming calls, and more.

When you receive a phone call from a contact, the Incoming call screen appears and displays the name, and phone number of the calling party. When you receive a phone call from someone who is not stored in People, only the phone number appears on the Incoming call screen.

### Answer an Incoming Call

► To answer a call touch and flick to and flick to .

#### Silence the Ringing Sound

► To silence the ringer without rejecting the call, press the volume button down.

### Reject an Incoming Call

► To send an incoming call to your voicemail, touch and flick to and flick to .

When you ignore a call, you can automatically send a text message to the caller. See Text Message Reply.

## Visual Voicemail

Visual Voicemail gives you a quick and easy way to access your voicemail. Now you can find exactly the message you are looking for without having to listen to every voicemail message first. This new feature periodically goes out to your voicemail, and gathers the caller information from the current voicemails. It then creates a list with the caller name and number, along with the length of time and priority level of the voicemail message.

#### Setting up Visual Voicemail

Reviewing Visual Voicemail

Listen to Multiple Voicemail Messages

Configuring Visual Voicemail Settings

Changing your Main Greeting via the Voicemail Menu

Edit the From Name via the Voicemail Menu

### Setting up Visual Voicemail

To set up voicemail, see Set Up Voicemail.

### Reviewing Visual Voicemail

Visual Voicemail lets you easily access and select which messages you want to review.

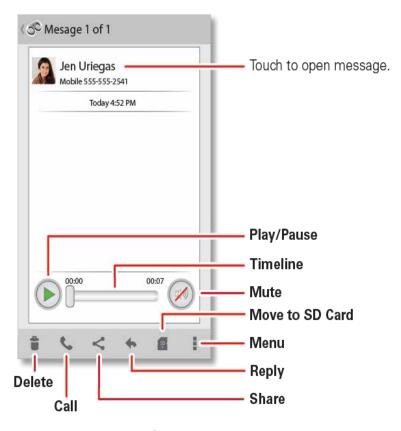

- 1. Touch Apps > Voicemail.
- 2. Touch a message to review it.

Features available while reviewing messages include:

■ **Timeline:** Provides a visual timeline for the current message. Touch and drag the bar to move to different points in the message.

Phone Calls 23

- Touch Pause to pause the playback. Touch Play to resume.
- **Speaker Off/On:** Turn the speakerphone on or off during playback. If the speakerphone feature was enabled within the Voicemail settings menu, the speakerphone will always be automatically enabled during voicemail playback.
- **Delete**: Delete the current voicemail message.
- **Call:** Call the person who left the voicemail message.
- **Share:** Share your voicemail message via Bluetooth, text message, Gmail™, or email.
- Reply: Reply to the message. You can then reply to the sender or forward the message to anyone with an email account or phone number. This allows you to send a voicemail message to several recipients at the same time. You can tag the reply message for both Urgency and Privacy.
  - Touch Send to deliver a text message, or ➤ to deliver an audio message.
- Move to SD: Move the voicemail message to your microSD card.
- Menu : Touch for the following:
  - **Settings:** Configure Visual Voicemail settings.
  - Help: Open online help
  - Send feedback: Provide feedback about the app.

### Listen to Multiple Voicemail Messages

When you are done listening to a voicemail message, you can easily listen to other messages without returning to the main voicemail screen.

► After listening to a voicemail, flick the screen left or right to move to the previous or next message.

You can navigate through voicemail messages as frequently as you like. You can even move to the next or previous message before you are finished listening to the current one.

Phone Calls 24

#### Access the Voicemail Options:

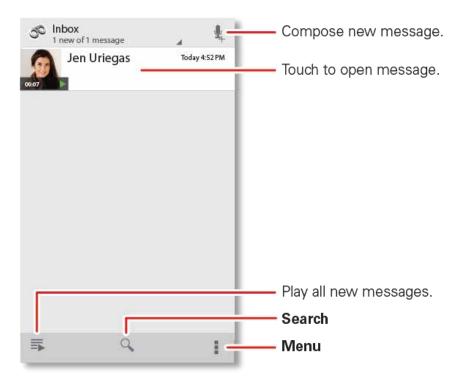

- 1. Touch Apps > Voicemail.
- 2. Touch Menu and select from the following:
  - **Settings** to configure your voicemail application settings.
  - Help to open online help
  - Send feedback to provide feedback about the app.

From the Visual voicemail inbox, you can also select the following options:

- Compose to compose a new voicemail message.
- Play all new to listen to all new messages.
- Search to search through voicemail messages for keywords.

## Configuring Visual Voicemail Settings

The visual voicemail settings menu lets you access settings for notifications, pictures, greetings, and more.

- 1. Touch Apps > Voicemail.
- 2. Touch Menu > Settings and select from the following:

- Manage subscription to manage your Visual Voicemail subscription.
- Data consent agreement to choose whether or not to send speech data to help improve the Visual Voicemail service.
- Auto forward to email to forward voicemail messages to your email
- Personalize voicemail to adjust your voicemail greeting.
- Notifications to determine how you are notified of new voicemails. Choose from:
   Select sound and Vibrate.
- Delete Messages to select when messages are permanently deleted from the Trash folder.
- Display name to enter a name or a number that is attached to your outgoing voicemails as part of an identification string.
- View quick tips tutorial to view a tutorial about Visual Voicemail
- Help to view the online help for Visual Voicemail
- Send feedback to provide feedback about the app.
- Check for update to search for an upgrade to your visual message software.
- About Voicemail to view information about the Visual Voicemail application, such as the version.

### Changing your Main Greeting via the Voicemail Menu

Your main greeting can be changed directly via the Visual Voicemail system, this direct access saves you from having to navigate within the voicemail menu.

- 1. Touch Apps > Voicemail.
- 2. Touch Menu > Settings > Personalize voicemail.
- 3. Touch **OK** to connect to the Sprint voicemail system. Follow the prompts to change your current greeting.

### Edit the From Name via the Voicemail Menu

You can change the name people see when receiving your messages.

- 1. Touch Apps > Voicemail.
- 2. Touch Menu > Settings > Display name.
- 3. Touch the existing identification field and enter a new identifying name or number (used to identify you to recipients of your voice messages).
- 4. Touch **OK** to save your information.

# Voicemail (Traditional)

In addition to Visual Voicemail, your phone and Sprint service always offer traditional voicemail service accessed through the Phone application.

Set Up Your Voicemail

Voicemail Notification

Retrieve Your Voicemail Messages

## Set Up Your Voicemail

To set up voicemail, see Set Up Voicemail.

### Voicemail Notification

When you have a new voicemail, os shows at the top of your screen.

# Retrieve Your Voicemail Messages

When you have a new voicemail,  $\Omega$  shows at the top of your screen. To hear the message, touch  $\square$  Phone to open the dial screen, and then touch and hold  $\square$ .

# Phone Call Options

Your phone application provides many useful features and options to help you make the most of your calling experience.

27

Phone Calls

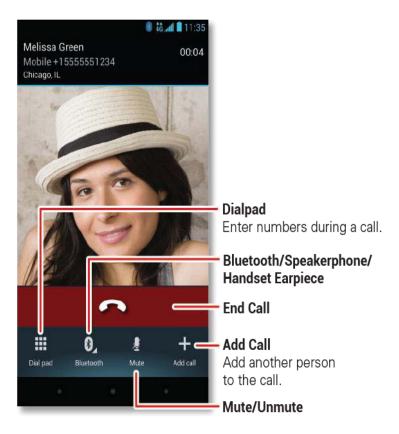

#### During a call:

- To use a Bluetooth<sup>®</sup> device, touch **Bluetooth**. (First, turn on your phone and pair it. See Connect New Devices.)
- To mute a call, touch **Mute**.
- To use the speakerphone, touch **Speakerphone**.

**Note**: Using a mobile phone or accessory while driving may cause distraction and may be illegal. Always obey the laws and drive safely.

**Note**: Your phone includes a proximity sensor. When you hold the phone to your ear, the display goes dark to prevent accidental touches. When you move your phone away from your ear, the display lights up again.

# Make a Conference Call

With 3-way calling, you can talk to two people at the same time. When using this feature, the normal airtime rates will be charged for each of the two calls.

➤ To start a conference call, call the first number. After the call connects, touch **Add Call**. Dial the next number, or select it from contacts or favorites. When the next number answers, touch **Merge**.

# Set Up Speed Dialing

Your phone can store up to eight phone numbers in speed dial locations.

To assign a speed dial number to a contact:

- 1. Touch Phone > Menu > Speed dial setup.
- 2. Touch a speed dial entry to select it.
- 3. Touch the contact that you want to assign to the speed dial entry.

**Note:** If you assign a number to an already in-use speed dial location, the new phone number will automatically replace the previous speed dial assignment.

Phone Calls 29

# Settings

This section provides an overview of items you can change using your phone's **Settings** menus.

Wireless and Network Settings

**Call Settings** 

**Sound Settings** 

Display Settings

**Battery Settings** 

**HDMI Settings** 

**Location Settings** 

**Security Settings** 

Accounts

**Applications Settings** 

**Privacy Settings** 

Storage Settings

Language and Keyboard Settings

Voice Input and Output Settings

**Accessibility Settings** 

Date and Time Settings

System Updates

**About Phone** 

Roaming

# Wireless and Network Settings

This group of settings lets you control your phone's wireless network settings, Wi-Fi settings, Bluetooth, roaming, and more.

Airplane Mode

Wi-Fi Settings

Bluetooth® Settings

Tethering and Mobile Hotspot Settings

**VPN Settings** 

Mobile Network Settings

## Airplane Mode

Airplane Mode turns off all your wireless connections and allows you to use many of your phone's features when you are in an airplane or in any other area where calls and data are prohibited. When you set your phone to Airplane Mode, it cannot send or receive any calls or access online information.

► Press and hold **Power/Sleep** button and touch **Airplane mode**.

## Wi-Fi Settings

Your phone lets you take advantage of Wi-Fi hotspots for high-speed data access. For details on your phone's Wi-Fi features and settings, see Wi-Fi.

► Touch Apps ( > Settings > Wi-Fi.

# Bluetooth® Settings

Your phone's Bluetooth capabilities let you use wireless headsets, send and receive pictures and files, and more. For details on your phone's Bluetooth settings, see Bluetooth® Connections.

► Touch Apps > Settings > Bluetooth.

## Tethering and Mobile Hotspot Settings

Share your phone's mobile data connection via USB or as a Mobile Hotspot.

► Touch Apps > Settings > Tethering & Mobile Hotspot.

# VPN Settings

You can set up a Virtual Private Network (VPN). Select either basic or advanced options.

► Touch Apps > Settings > More... > VPN.

# Mobile Network Settings

Set options for roaming or change your CDMA subscription. For more about roaming and data guard, see Roaming.

► Touch Apps > Settings > More... > Mobile networks.

# Call Settings

Your phone's Call Settings menu lets you configure your voicemail options and a number of other settings for your phone.

#### Voicemail Settings

#### Other Call Settings

# Voicemail Settings

If you need to adjust your voicemail provider or access settings, use the Voicemail settings menu.

► Touch Frame > Menu > Settings > Voicemail settings.

For more about voicemail, see Voicemail.

## Other Call Settings

Other options under the Call Settings menu include Plus Code Dialing, Caller ID Readout, TTY mode, HAC Mode Settings, Auto answer on headset, Quick responses, and Voice Privacy.

### Plus Code Dialing

► To select the plus code for domestic dialing or set an international dialing code, touch

Phone > Menu > Settings > Plus Code Dialing > Domestic Dialing or
International Dialing.

#### Caller ID Readout

Your phone can read out your incoming caller's name.

► Touch Phone > Menu > Settings > Caller ID Readout and select Ring only, Caller ID then Ring, or Caller ID repeat.

#### TTY Mode

TTY (also known as a TDD or Text Telephone) is a telecommunications device that allows people who are deaf, hard of hearing, or who have speech or language disabilities to communicate by telephone.

Your phone is compatible with select TTY devices. Please check with the manufacturer of your TTY device to ensure that it is compatible with digital cell phones. Your phone and TTY device will connect via a special cable that plugs into your phone's headset jack. If this cable was not

provided with your TTY device, contact your TTY device manufacturer to purchase the connector cable.

#### To turn TTY Mode on or off:

► Touch Phone > Menu > Settings > TTY mode.

For additional information about Sprint Relay Services and TTY compatibility, call Sprint Relay Customer Service at 800-676-3777 or visit sprintrelay.com.

#### Warning: 911 Emergency Calling

Sprint recommends that TTY users make emergency calls by other means, including Telecommunications Relay Services (TRS), analog cellular, and landline communications. Wireless TTY calls to 911 may be corrupted when received by public safety answering points (PSAPs), rendering some communications unintelligible. The problem encountered appears related to software used by PSAPs. This matter has been brought to the attention of the FCC, and the wireless industry and the PSAP community are currently working to resolve this.

#### Hearing Aid Compatibility Settings

If you wear a hearing aid, select this setting for compatibility.

► Touch Phone > Menu >Settings > HAC Mode Settings.

#### **Auto Answer With Headset**

Your phone can automatically answer incoming calls when you are wearing a headset.

► Touch Phone > Menu >Settings > Auto answer on headset.

### Text Message Reply

When you **Ignore** an incoming call, your phone can automatically send a text message to the caller.

- ► To send a text message to an ignored call, touch and flick to and flick to and flick to and flick to .
- ► To edit the outgoing message, touch Phone > Menu > Settings > Quick responses, and touch a quick response to edit it.

### Voice Privacy

Turn on enhanced privacy mode to make it harder for devices to pick up your frequency.

► Touch Phone > Menu >Settings > Voice privacy.

# Sound Settings

The Sound settings menu lets you control your phone's audio, from ringtones and alerts to touch tones and notifications.

### **General Sound Settings**

**Incoming Call Sound Settings** 

#### **Notifications**

System Settings

## General Sound Settings

Use the following settings for such features as silent mode, vibrate, and overall volume.

#### Silent Mode

► To silence all sounds except media and alarms, touch Apps > Settings > Sound > Silent mode > Mute.

#### Vibrate

► To add a vibration to Silent mode, touch Apps > Settings > Sound > Silent mode > Vibrate.

#### Vibrate Patterns

► To select a vibration pattern, touch Apps ⊕ > Settings > Sound > Vibrate patterns and select a pattern.

#### Volume

► To set volume for ringtone, media, and alarms, touch Apps ⊕ > Settings > Sound > Volume.

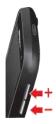

▶ Press the volume buttons to change the ring volume (in the home screen), or the earpiece/speaker volume (during a call or while listening to music).

## Incoming Call Sound Settings

You can select and assign ringtones for your incoming calls.

### Phone Ringtone

► To set a ringtone for incoming phone calls, touch Apps ⊕ > Settings > Sound > Phone ringtone. Select a ringtone, and touch OK.

### **Notifications**

Use the settings menus to assign specific ringtones for notifications.

### Notification Ringtone

► To set a ringtone for notifications, touch Apps ⊕ > Settings > Sound > Default notification. Select a ringtone, and touch OK.

# System Settings

The System settings menu lets you select whether you hear tones when touching numbers on the dialpad, selecting on-screen options, and more.

- ► Touch Apps > Settings > Sound.
- **Dial pad touch tones**: Play tones when using the dialpad.
- **Touch sounds**: Play sounds when making an on-screen selection.
- Screen lock sound: Play sounds when locking or unlocking the screen.
- Vibrate on touch: Vibrate when touching keys and during certain other instances.
- **SD card notifications**: Play sound for SD card notifications.
- Call connect: Set sound emitted when a call is connected.
- Network Lost tone: Play alert when phone loses network coverage.
- **Software update alert**: Play alert tone for software update notifications.

# Display Settings

Adjusting your phone's display settings not only helps you see what you want, it can also help increase battery life.

### **Brightness**

► To set display brightness, touch Apps ⊕ > Settings > Display > Brightness.

#### Auto-Rotate Screen

► To set the screen to rotate automatically when you rotate the phone from portrait to landscape mode, touch Apps > Settings > Display > Auto-rotate screen.

#### Screen Timeout

► To set the number of minutes before your screen goes dark, touch Apps ⇒ > Settings > Display > Sleep and select the number of minutes or Never timeout.

**Note**: Longer screen timeout settings increase battery usage.

### Wallpaper Settings

To apply a new wallpaper:

1. Touch and hold an empty spot on your home screen.

-or-

Touch Apps > Settings > Display > Wallpaper.

Touch Gallery, ID wallpapers, Live wallpapers, or Wallpapers and choose a wallpaper.

# Battery Settings

Control your phone's data delivery and battery usage through this settings menu.

**Battery Remaining** 

**Battery Capacity** 

**Charging the Battery** 

**Battery Cool Down** 

Battery mode

## **Battery Remaining**

Check you battery usage.

► To see battery usage statistics, touch Apps > Settings > Battery.

Warning:

Use only Sprint-approved or Motorola chargers with your phone. The failure to use a Sprint-approved or Motorola charger may increase the risk that your phone will overheat, catch fire, or explode, resulting in serious bodily injury, death, or property damage.

Sprint-approved or Motorola accessories can be found at Sprint Stores or through Motorola; or call 1-866-866-7509 to order. They're also available at **sprint.com**.

# **Battery Capacity**

Your phone is equipped with a Lithium Ion (Li-Ion) battery. It allows you to recharge your battery before it is fully drained.

Your phone warns you with an audible alert when the battery reaches 15% and 5% of its capacity. When there are approximately two minutes of talk time left, the phone plays another alert and then turns off.

**Note**: Long backlight settings, searching for service, vibrate mode, browser use, and other variables may reduce the battery's talk and standby times.

**Tip**: Watch your phone's battery level indicator and charge the battery before it runs out of power.

**Warning**: Do not handle a damaged or leaking Li-Ion battery as you can be burned.

## Charging the Battery

Keeping track of your battery's charge is important. If your battery level becomes too low, your phone automatically turns off, and you will lose any information you were just working on.

Always use a Sprint-approved or Motorola desktop charger, travel charger, or vehicle power adapter to charge your battery.

- 1. Insert the small end of the USB cord into the charger/accessory jack on the left side of your phone.
- 2. Insert the larger end of the USB cord into the AC adapter.
- 3. Plug the AC adapter into an electrical outlet and charge for at least three hours.

With the Sprint-approved Li-lon battery, you can recharge the battery before it becomes completely run down.

# Battery Cool Down

In very limited circumstances, such as where your phone has been exposed to extreme heat, "Cool Down" message screens will appear. To avoid possible damage to your battery and phone, you should follow these instructions until the phone is within its recommended temperature range. When your phone is in "Cool Down" mode, only emergency calls can be made.

## Battery mode

Change how your phone consumes battery power.

► To set how your phone uses battery charge, touch Apps > ■ Smart Actions > Battery Extender > or Nighttime Battery Saver.

# **HDMI Settings**

Adjust your phone's settings when attached to an external device using the HDMI output.

#### Overscan

#### **HDMI Connection**

#### Overscan

You can adjust the viewable area that is displayed when you phone is mirrored on an HDMI display.

► Touch Apps > Settings > Display > Overscan.

### **HDMI** Connection

Your phone can be set to detect when it is connected to an HDMI cable,

► Touch Apps :> Settings > Display > HDMI connection.

# Location Settings

Your Location settings menu lets you select how your phone determines its location (using the wireless network, GPS satellites, both, or neither).

## My Location

Your phone is equipped with a Location feature for use in connection with location-based services.

The Location feature allows the network to detect your position. Turning Location off will hide your location from everyone, except 911.

**Note**: Turning Location on will allow the network to detect your position using GPS technology, making some Sprint applications and services easier to use. Turning Location off will disable the GPS location function for all purposes except 911, but will not hide your general location based on the cell site serving your call. No application or service may use your location without your request or permission. GPS-enhanced 911 is not available in all areas.

To enable your phone's Location feature:

► Touch Apps > Settings > Location services and select one or more services to use, such as Google's location service or GPS satellites.

# Security Settings

The Security settings menus let you set phone security, lock codes, passwords, administrator settings, and more.

Set Up Screen Lock

**Data Encryption** 

**Passwords** 

**Device Administration** 

**Credential Storage** 

Certificates

## Set Up Screen Lock

You can increase the security of your phone by creating a screen lock. When enabled, you have to draw the correct unlock pattern on the screen, enter the correct PIN, or enter the correct password to unlock the phone's control keys, buttons, and touchscreen.

**Note**: You can make emergency calls on a locked phone (see Call Emergency Numbers). A locked phone still rings, but you need to unlock it to answer.

To lock the screen:

▶ Press the **Power/Lock** button on top of the phone.

To unlock the screen, press the **Power/Lock** button. Then, drag 🕜 to the right.

#### Pattern

- 1. To set the lock pattern, touch Apps > Settings > Security & Screen Lock > Screen lock > Pattern.
- 2. Follow the instructions to draw your lock pattern, and then touch **Continue**.
- 3. When prompted, draw the pattern to unlock the phone, and then touch **Confirm**.

If you fail to draw the correct unlock pattern on the screen after five attempts, you will be prompted to wait for 30 seconds before you can try again.

#### **PIN Lock**

- 1. Touch Menu Apps > Settings > Security & Screen Lock > Screen lock > PIN.
- 2. Enter a numeric PIN, and then confirm it.

3. When prompted, enter PIN to unlock the phone.

If you fail to enter the correct PIN after five attempts, you will be prompted to wait for 30 seconds before you can try again.

#### Password Lock

- 1. Touch Menu Apps > Settings > Security & Screen Lock > Screen lock > Password
- 2. Enter password, and then confirm it.
- 3. When prompted, enter the password to unlock the phone.

If you fail to enter the correct PIN after five attempts, you will be prompted to wait for 30 seconds before you can try again.

#### Face Unlock

Use face recognition software to unlock your phone.

**Note**: This feature is less secure than a pattern, PIN, or password.

- 1. Touch Menu Apps > Settings > Security & Screen Lock > Screen lock > Face Unlock > Set it up.
- 2. Hold your phone at eye level, look into the front camera, and follow the instructions on the screen.
- 3. When the face capture is complete, you will be prompted to choose a pattern or PIN as a backup security measure you can use when the phone cannot see your face clearly.

To unlock the phone, flick oto the right and look toward the front camera lens.

#### Disable the Screen Lock

- 1. Touch Menu Apps > Settings > Security & Screen Lock > Change screen lock > None.
- 2. Draw your unlock screen pattern or enter password or a numeric PIN, and then confirm it.

#### Forgot Your Pattern or Passcode?

If you forget your pattern, password, or your PIN, contact Sprint.

#### Security Lock Timer

► Touch Apps > Settings > Security & Screen Lock > Automatically lock, and then select a length of time your phone is idle before it locks.

Note: Security lock timer is only available if you have a screen lock enabled.

### Allow Bluetooth® Bypass

Allow voice commands to be launched via Bluetooth even if your phone is locked.

► Touch Apps ⊕ > Settings > Security & Screen Lock > Allow Bluetooth bypass.

## Data Encryption

Encrypt the data stored on your phone and/or microSD card.

### **Encrypt Your Phone**

- 1. To encrypt data on your phone, first set up a screen lock (see Set Up Screen Lock).
- 2. Touch Apps > Settings > Security & Screen Lock.
- 3. Select **Encrypt phone** to encrypt all personal data on your phone.
- 4. Touch Encrypt phone.

### **Encrypt Your microSD Card**

- 1. To encrypt data on your microSD card, first set up a screen lock (see Set Up Screen Lock).
- 2. Touch Apps 💮 > 🔯 Settings > Security & Screen Lock.
- 3. Select **Encrypt SD card** to include files you save on your optional memory card (sold separately) and in phone storage.
- 4. Touch Apply.

### **Passwords**

Select whether to show passwords as you enter them instead of \*\*\*\*\*\*.

► Touch Apps : > Settings > Security & Screen Lock > Make passwords visible.

### Device Administration

Activate the device administrator role so that you can have further control over erasing phone data, changing passwords, setting password rules, monitoring failed screen unlock attempts, and locking the screen.

► Touch Apps :> Settings > Security & Screen Lock > Device administrators.

## Credential Storage

Use secure credential information from an SD card.

- ► Touch Apps ⊕ > Settings > Security & Screen Lock and select from the following options:
  - Install from SD card: install credentials from a memory card.
  - Clear credentials: clear all credential storage and reset the password.

### Certificates

Manage your security certificates:

► Touch Apps :> Settings > Security & Screen Lock > Manage all certificates.

# Accounts

The Accounts menu lets you add and manage all your email, social networking, and picture and video sharing accounts.

#### Set Up a New Account

- 1. Touch Apps Settings > Accounts & sync > Add account.
- 2. Touch an account type:
  - Corporate, Email, or Google.
- 3. Enter your account information and touch **Next**.
  - Depending on the account type, you may need to enter an email address or user address, password, domain name, or other information. For Corporate accounts, contact your server administrator to determine what information you will need.
- 4. Touch **Done** when you are finished.

### Manage Existing Accounts

- 1. Touch Apps > Settings > Accounts & sync.
- 2. Touch an account to manage its settings.
  - Touch a field to edit it.
  - Touch Menu > Remove account to delete it from your phone.
- 3. Touch Back  $\stackrel{\bullet}{\longrightarrow}$  when you are finished.

# Applications Settings

This menu lets you control your application settings, including allowing installation of non-Google Play™ Store applications; managing, and viewing running services.

#### **Unknown Sources**

Allow installation of applications from vendors other than the Google Play Store.

► Touch Apps > Settings > Security & Screen Lock > Unknown sources.

### Manage Applications

Remove, stop, and manage your apps.

- 1. Touch Apps > Settings > Apps.
- 2. Touch an app for more options.
- 3. To remove an app, touch **Uninstall**.

### **Running Services**

View apps that are currently running.

- ► Touch Apps > Settings > Apps > Running.
  - To stop an app, touch the app and then touch Stop.

# **Privacy Settings**

Your phone's privacy settings allow you to back up the date on your phone and to reset its settings back to factory defaults.

#### **Backup and Restore**

### **Resetting Your Phone**

## Backup and Restore

Save yourself time and effort. Use Backup and Restore to save your personal data. If your phone is ever reset, your passwords and settings will automatically be restored.

### Back Up My Data

Select whether to back up your personal data (passwords and settings) to Google™ servers.

► Touch Apps :> Settings > Privacy > Back up my data.

#### **Automatic Restore**

Set whether to automatically restore backed up data if you reinstall an app.

► Touch Apps > Settings > Privacy > Automatic restore.

## Resetting Your Phone

Selecting Reset phone resets all phone settings back to their default values and clears all information (text messages, contacts, emails, etc.) and downloaded apps.

- 1. Touch Apps > Settings > Privacy > Factory data reset.
- 2. Touch Reset phone.
- 3. Read the prompt and touch **Erase everything** to complete the reset. (Touch Back **★** to cancel.)

**Warning**: All data on your phone will be deleted. (Nothing on your memory card is deleted unless you select **Erase SD card**.)

# Storage Settings

The Storage settings menu lets you manage internal storage on your phone and provides options for your microSD card.

### SD Card

The SD card options let you view the card's size and available space, unmount the card for safe removal from the phone, and format (erase) the SD card.

#### Mount/Unmount SD Card

To insert or remove a memory card:

► Touch Apps :> Settings > Storage > Mount/Unmount SD card.

#### **Erase SD Card**

To format and erase your memory card:

► Touch Apps > Settings > Storage > Erase SD card.

**Note**: You must first unmount an SD card before you can erase it.

# Language and Keyboard Settings

Your phone's Language settings let you select a language for the phone's screens and menus, as well as manage a personal user dictionary. The Keyboard settings let you select a preferred input method, control keyboard settings, and more.

#### Language Settings

#### **Keyboard Settings**

## Language Settings

The language settings menu lets you select an on-screen language and add custom words to your phone's user dictionary.

#### Select Locale

Set your menu language and region:

► Touch Apps ⊕ > Settings > Language & input > Locale and select English or Español.

### **Personal Dictionary**

Add words to your personal dictionary so they appear as suggestions when you enter text.

- 1. Touch Apps > Settings > Language & input > Personal dictionary.
- 2. To add a word, touch **t**, type the word, and touch **k**.

## Keyboard Settings

The keyboard settings menu lets you set the input method for the touchscreen keyboard (Motorola Input, Swype, or the physical keyboard) and set options for each method.

### Motorola Input

Your phone's touchscreen input method is the multi-touch keyboard.

- ► Touch Apps ⊕ > Settings > Language & input > to the right of Motorola Input to set the following options:
  - Input languages: Choose an input language.
  - Text Correction
    - Add-on dictionaries: Install additional dictionaries.
    - Auto correction: Automatically correct mistyped words.

• Show correction suggestions: Show word suggestions as you type.

#### General

- Auto-capitalization: Automatically capitalize the next word after a period (.).
- Auto-punctuate: Press the Space Key twice to insert a period "."
- Vibrate on keypress: Vibrate when you press a key.
- Sound on keypress: Make a sound when you press a key.
- Auto-correct errors: Automatically correct your spelling and typing errors.
- **Popup on keypress**: Keys pop up as you touch them.
- Show settings key: Display settings key on keypad.
- Voice input key: Select where voice input key appears on keypad.

### Bluetooth/USB Keyboard Layout

US International Keyboard

#### Other Options

- Transfer learned words: Import or export learned words and phrases from or to the SD card.
- Clear learned words: Delete all learned words and phrases from the user dictionaries.
- Advanced settings: Options for expert users

#### Swype Keyboard

Your phone's built-in keyboard has options for text entry.

- ► Touch Apps ⊕ > Settings > Language & input > ♦ to the right of Swype to set the following options:
- **Select Input Method**: Switch between keyboards.
- How to Swype: Learn Swype in quick steps.
- **Personal Dictionary**: Manage your personal dictionary.
- **Preferences**: View and modify Swype options.
- Language Options: Activate and set languages.

### Physical Keyboard

Your phone's built-in keyboard has options for text entry.

- ► Touch Apps > Settings > Language & input to set the following options:
  - Physical Keyboard
    - Auto-replace: Correct mistyped words.
    - Auto-capitalization: Capitalize the first letter in sentences.
    - Auto-punctuate: Press the Space key twice to insert "."
  - External Keyboard Settings
    - Keyboard backlight: Adjust you keyboard's brightness, and when and how it lights up.

# Voice Input and Output Settings

Configure how your phone's voice features interact with you.

Voice Input

Voice Output

# Voice Input

Configure Voice Search.

- ► Touch Apps > Settings > Language & input > Voice Search to set the following settings for voice recognition:
  - Language: Set the language.
  - SafeSearch: Moderate Filter explicit images only. Applies only to Google™ search by voice.
  - Block offensive words: Hide recognized offensive voice results.
  - Personalized recognition: Improve speech recognition accuracy.
  - Google Account dashboard: Manage your collected data.

## Voice Output

Configure your phone's speech synthesis engine and speech rate.

- ► Touch Apps :> Settings > Language & input > Text-to-speech output for the following settings:
  - **Preferred Engine**: Your speech synthesis engine is Google Text-to-speech.
  - **Speech rate**: Speed at which the text is spoken.
  - **Listen to an example**: Play a short demonstration of speech synthesis.

# Accessibility Settings

The Accessibility menu lets you enable and manage accessibility-related applications.

- ► Touch Apps :> Settings > Accessibility for the following settings:
  - TalkBack, Large text, Power button ends call, and more.

# Date and Time Settings

Use the Date & Time settings menu either to select time and date format options.

### Changing the Date & Time

To set date and time formats:

► Touch Apps > Settings > Date & time > Use 24-hour format or Select date format.

# System Updates

The System Updates menu lets you manually search for and apply important phone and system updates.

► Touch Apps > Settings > System update.

## About Phone

The About Phone menu lets you access important phone information, search for and apply updates, and view legal and safety information.

#### Status

View battery status, phone number, network information, and more:

► Touch Apps > Settings > About phone > Status.

#### **Legal Information**

► Touch Apps : > Settings > About phone > Legal information.

# Roaming

When you are outside the coverage of the Sprint network, your phone may roam on another carrier's network.

Roaming Icon

Setting Roam Mode

Call Guard

Data Roam Guard

## Roaming Icon

Your phone lets you know when you're off the Nationwide Sprint Network. Anytime you are roaming, the phone shows ( $^{\triangle}$ <sub>1</sub>).

# Setting Roam Mode

Control your roaming capabilities.

► Touch Apps :> Settings > More... > Mobile networks > CDMA Roaming Settings. Select the roaming features you would like to activate.

### Call Guard

Your phone has two ways of alerting you when you are roaming off the Nationwide Sprint Network: the on-screen roaming icon and Call Guard. Call Guard requires an extra step before you can place or answer a roaming call. (This extra step is not required when you make or receive calls on the Nationwide Sprint Network.)

To turn Call Guard on or off:

- 1. Touch Apps > Settings > More... > Mobile networks > Roaming Guards.
- 2. Check or uncheck Call Guard under Domestic Roaming and International Roaming.

**Note**: Call Guard is turned on by default on your phone.

Note: Voice dialing is not available when you are roaming with Call Guard enabled.

**Note**: If the Call Guard feature is set to **On**, you need to take extra steps to make and receive roaming calls.

### Data Roam Guard

Depending on service availability and roaming agreements, your phone may be able to access data services while roaming on certain digital systems. You can set your phone to alert you when you are roaming off the Nationwide Sprint Network and try to use data services such as messaging.

**Note**: Data Roam Guard is turned on by default on your phone.

To set your Data Roam Guard notification:

- 1. Touch Apps > Settings > More... > Mobile networks > Roaming Guards.
- 2. Check or uncheck Data Guard under Domestic Roaming and International Roaming.

To use data services when Data Roam Guard is active:

► When a notification appears informing you that data roam charges may apply, touch **Roam** to connect.

# **Contacts**

The Contacts application lets you store and manage contacts from a variety of sources, including contacts you enter and save directly in your phone as well as contacts synchronized with your Google™ account.

**Get Started with Contacts** 

Add a Contact

Save a Phone Number

Edit a Contact

Assign a Ringtone to a Contact

Delete a Contact

Sync or Transfer Contacts

**Share Contacts** 

Call or Text Contacts

Make Groups

# Get Started with Contacts

Before using Contacts, it's best to learn the basics.

#### **Access Contacts**

► Touch People.

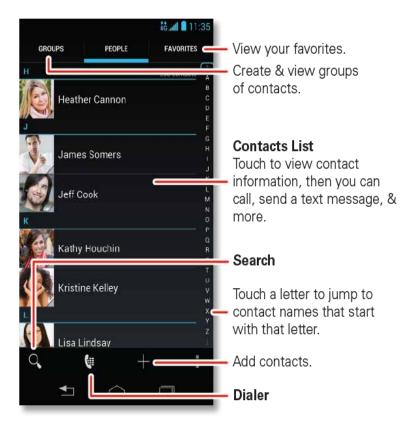

**Tip**: To search the list, begin typing a name.

- ► Touch Menu to display options:
  - Contacts to display: Filter and sort your contact list.
  - Import/Export: Import or export contacts from a memory card.
  - Accounts: Touch Add account to add another account from which to use contacts, or touch an account, and then touch Remove account to delete it from your phone.
  - Settings: Touch Display options to show suggested Groups and Favorites or touch
     Contact storage to choose where to store new and imported contacts.
  - Share contacts: Begin typing to search for a contact to share; touch Done; select
    the information to share; select how you want to share the information; and then
    select a recipient for the information.

## Add a Contact

You can add contacts from your phone's People application or from the dialpad. Enter details such as name, phone numbers, email addresses, mailing addresses, and more.

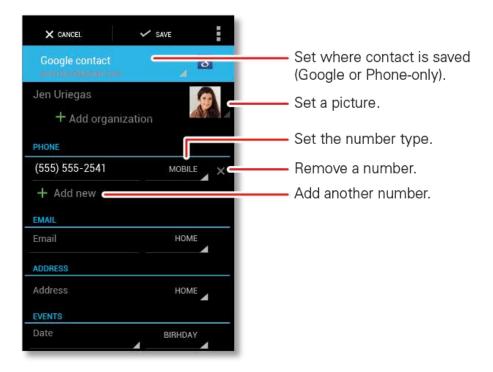

- 1. Touch People > 1.
- 2. Choose an account for storing your contact.
- 3. Fill in as much or as little information as you'd like.
- 4. When you're finished, touch Save.

## Save a Phone Number

You can save a phone number directly from the dialpad.

- 1. Touch Phone.
- 2. Enter the phone number and touch Menu > Add to contacts.
- 3. To add the number to an existing contact, touch **Existing**. To create a new contact for the number, touch **New**.
- 4. For an existing contact, touch the contact name, select a number type for the new number, and then touch **Save**.

—or—

For a new contact, enter the first and last name and any additional information, and then touch **Save**.

# Edit a Contact

After you add a contact, you can add or edit it, assign a caller ID picture.

- 1. Touch People.
- 2. Touch a contact, touch Menu > Edit.
  - To edit the contact: Touch any field you want to add or change. When you are finished, touch Save.
  - To assign a stored picture to a contact: Touch the picture icon at the top of the entry, and then touch Select existing photo. Select Files (for a picture in internal storage, memory card, or shared network folders) or Gallery (for a picture in your gallery). Then touch a photo to select it.
  - To assign a new picture to a contact: Touch the picture icon at the top of the entry, and then touch Take photo. Your camera opens. Touch the Shutter icon to take the photo. Touch Checkmark to continue. (Touch and drag the square to crop the picture.) Touch Crop to assign the picture.

# Assign a Ringtone to a Contact

You can customize a contact by assigning it a unique ringtone.

- 1. Touch People.
- 2. **To assign a ringtone to a contact**, touch the contact, touch Menu > **Set ringtone**. Touch Ringtone to select a tone. Then touch **OK**.

## Delete a Contact

You can remove a contact from your phone.

- 1. Touch People.
- 2. **To delete a contact**, touch the contact, touch Menu > **Delete**. Then touch **OK**.

# Sync or Transfer Contacts

When you change one of your contacts, your phone automatically updates your other accounts.

Get all your contacts, all in one place. Here are a few helpful hints:

■ Use Gmail™: All your Gmail contacts are automatically synced to your phone. Various computer applications for mobile phones and email accounts allow you to export your contacts as a ".CSV" file. You can then use Gmail™ to import the file. For details, see motorola.com/transfercontacts or log in to your Gmail account on your computer and select "Help".

- Use a microSD card: You can transfer contacts from your old phone to your new Motorola phone using a microSD card. See Transfer Contacts Using a microSD Card.
- More: Find other methods and tools to help you at motorola.com/transfercontacts.

# Transfer Contacts Using a microSD Card

You can move contact from your old phone to your new phone with a microSD card.

- 1. On your old phone, copy all the contacts to your microSD card. (They'll be copied as a VCard file.)
- 2. Insert the microSD card in your new phone. See Optional microSD Card.
- 3. To import the contacts from your microSD card, touch People > Menu > Import/Export > Import from Storage.

## Share Contacts

You can share contacts via Bluetooth, email, Gmail, or text messaging.

- 1. Touch People
- 2. Touch a contact to open it.
- 3. Touch Menu > Share.
- 4. Select the information that you want to share, and then touch **OK**.
- 5. Select the method you want to use to share the contact:
  - Bluetooth to use a Bluetooth connection. See Bluetooth® Connections for details about pairing and sharing.
  - Email to send the information as an email attachment. If prompted, select an email account. Address the message, add a subject and a message, and then touch the Send icon. See Email for details about sending email.
  - Gmail to send the information as a Gmail attachment. Address the message, add a subject and a message, and then touch ♠. See Gmail™ and Google™ for details.
  - Text to send the information in a text message. Select a contact or enter a wireless
    phone number or email address, enter any additional information, and then touch the
    Send icon. For more information on text messaging, see Text Messages and MMS.

# Call or Text Contacts

You can call or text a contact directly from the **People** app.

- 1. Touch People.
- 2. Touch and hold the contact for **View contact**, **Call contact**, **Text contact**, or other options.

# Make Groups

You can set up groups in Contacts for Group Connect calls or for quick messaging.

- 1. Touch People > Groups > 1.
- 2. Enter a name for your group.
- Type in a name to search for people to add to the group. When the list of **People** entries pops up, touch a name to add that person to the group.
   --or--
  - Touch Menu > Add members, and select members from the list. When finished touch OK.
- 4. Touch Save.

**Note**: You may see different options based on the information you have for the contact.

# Accounts and Messaging

Add messaging accounts to your phone.

**Setting Up Accounts** 

Gmail™ and Google™

**Email** 

Text Messages and MMS

Wireless Emergency Alerts

Google Talk™

# Setting Up Accounts

Set up your messaging accounts.

- ► To add other messaging accounts, touch Apps ⊕ > Settings > Accounts & sync > Add account.
  - Corporate Sync is for Exchange server work email accounts. Enter details from your IT administrator.

**Tip**: You might need to enter your domain name with your user name (like domain/username).

- Email is for most personal email accounts. For account details, contact the account provider.
- Google is for Gmail accounts.

# Gmail™ and Google™

You will need a Google Account to access several phone features such as Gmail, Google Maps™, Google Talk™, and Google Play™ Store apps. Before you can use Google apps, you need to enter your account information. These apps sync between your phone and your online Google Account.

# Create a Google Account

If you do not already have a Google Account, you can create one online or using your phone.

#### Create a Google Account Online

1. On your computer, launch a browser and go to google.com.

- Click Sign in > Create an account now and follow the instructions to create your free account.
- 3. Check your email for a message from Google™ confirming your account. Respond to the email to activate your account.

### Create a Google Account Using Your Phone

- 1. Touch Apps > Settings > Accounts & sync > Add account.
- 2. Touch Google > New.
- 3. Enter your information, and then touch **Next**.
- 4. When prompted, enter and reenter your password.
- 5. Create a security question and answer, enter a secondary email address to help you recover your password if you ever lose it, and then touch **Create**.
- 6. Follow the prompts to read and accept the Google terms of service.
- 7. After your phone connects with Google servers, select the items you want to sync with your phone, and then touch **Sync Now**.
- 8. Touch **Finish setup**, and your phone will sync with the Google servers.

### Sign In To Your Google Account

- 1. Touch Apps Settings > Accounts & sync > Add account.
- 2. Touch Google > Existing.
- 3. Enter your Google password, and then touch **Sign in**.
- 4. After your phone connects with Google servers, select the items you want to sync with your phone, and then touch **Sync Now**.
- 5. Touch **Finish setup** and your phone will synchronize the selected items.

#### Access Gmail™

- ► Touch Apps ⊕ > M Gmail.
  - To view more email messages: If the inbox is full, swipe your finger up the screen to view more messages and conversations.
  - Read a new email message: Touch the unread message or the conversation with an unread message (just-arrived items display in bold).

- Select messages and conversations: Touch the box before the email or conversation.
- View the Inbox of your other Gmail account: Touch Inbox at the top of the screen and choose an account.
- Refresh the inbox: Touch S.

### Send a Gmail™ Message

- 1. Touch Apps 💮 > 🎘 Gmail.
- 2. Touch +.
- 3. Enter the message recipient's email address in the **To** field. If you are sending the email message to several recipients, separate the email addresses with a comma. As you enter email addresses, any matching addresses from your contacts list are displayed. Touch a match to enter that address directly.
- 4. Enter the email subject, and then compose your email.
- 5. After composing your message, touch ➤ to send it.

### Read and Reply to Gmail Messages

- 1. Touch Apps ⊕ > M Gmail.
- 2. Touch a message.
  - To **Reply**, touch ♠, and enter an additional message.
  - To **Reply to all**, touch Menu (located on top right) > **Reply all**, and enter an additional message.
  - To **Forward** a message, Touch Menu > **Forward**, enter or select recipients, and then enter an additional message.
- 3. After composing your message, touch ← to send it.

## **Email**

Use the Email app to send and receive email from your webmail or other accounts, using POP3 or IMAP. You can also access your Corporate Sync email and other features on your phone.

Add an Email Account (POP or IMAP)

Compose and Send Email

## Add an Email Account (POP or IMAP)

You can add a POP or IMAP email account to your phone.

- 1. Touch Apps : > Settings > Accounts & sync > Add Account > Email.
- 2. Enter your existing email account address and password.
- 3. Touch Next.

-or-

Touch **Manual setup** to configure your account manually.

4. Enter the account settings and touch **Done**.

### Add a Corporate Sync Account

You can also add a corporate email account to your phone.

- 1. Touch Apps Settings > Accounts & sync > Add account.
- 2. Touch Corporate.
- 3. Enter the Corporate Sync account details and then touch **Next**.
- 4. Select the type of information you want to synchronize and touch **Done**.

## Compose and Send Email

Compose and send email using any account you have set up on your phone. Increase your productivity by attaching files such as pictures, videos, or documents to your email messages.

- 1. Touch Apps 😁 > 🎑 Email.
- 2. Touch +
- 3. Enter an address or select a contact.
- 4. Enter a subject, and then compose your message.
- 5. To add an attachment, touch **%**.

### View and Reply to Email

- 1. Touch Apps 😇 > 🎑 Email.
- 2. Touch the message you want to view.

3. Touch Menu and select Reply or Reply all.

### Manage Your Email Inbox

- 1. Touch Apps 😁 > 🎑 Email.
- 2. Touch the message account you want to view.
- 3. For a single message account, touch do switch to your **Drafts**, **Sent**, or **Show all folders**.

#### Refresh an Email Account

Whatever your automatic synchronization settings are, you can synchronize your email messages manually at any time.

▶ While in the account you want to synchronize, touch **5**.

### **Delete Email Messages**

- 1. While viewing the inbox, touch the check box next to the message or messages you want to delete.
- 2. Touch D.

You can also delete an email message while viewing it.

While viewing an email message, touch if you are holding the phone vertically or Menu > Delete, if you are holding the phone horizontally.

### **Edit Email Account Settings**

You can edit settings for your individual email accounts, such as email address and password, name display and signature, frequency of retrieval, and more.

► Touch Apps ( > Email > ♣.

#### Delete an Email Account

- 1. Touch Apps > Settings > Accounts and select the account you want to delete.
- 2. Touch **Remove account** to delete it from your phone.

# Text Messages and MMS

With Text Messaging (SMS), you can send and receive instant text messages between your wireless phone and another messaging-ready phone.

Compose Text Messages

Send a Multimedia Message (MMS)

Save and Resume a Draft Message

**New Messages Notification** 

#### **Text and MMS Options**

Multimedia messages, or MMS, can contain text and pictures, recorded voice, audio or video files, picture slideshows, contact cards (vCard), or appointments (vCalendar).

See your service plan for applicable charges for messaging.

# Compose Text Messages

Compose and send text messages.

- 1. Touch Apps > E Text Messaging > 4.
- 2. Enter one or more recipients:
  - Enter phone numbers directly in the Enter recipient field. If you're sending the message to several phone numbers, separate the phone numbers with a comma. As you enter information, any matching phone numbers from your contacts list are displayed. Touch a match to enter that number or address directly.

-or-

Enter a contact from your list by beginning to type the contact's name. Touch the name to enter it.

- 3. Touch the **Compose message** field to begin entering your message.
- 4. Touch the **Send** icon to send the message.

## Send a Multimedia Message (MMS)

Compose and send a Multimedia Message (MMS).

- 1. Touch Apps > E Text Messaging > 1.
- 2. Enter one or more recipients:
  - Enter phone numbers directly in the Enter recipient field. If you're sending the
    message to several phone numbers, separate the phone numbers with a comma. As

you enter information, any matching phone numbers from your contacts list are displayed. Touch a match to enter that number or address directly.

- Enter a contact from your list by beginning to type the contact's name. Touch the name to enter it.
- 3. Touch the **Compose message** field to begin entering your message.
- 4. Touch and select an item to insert.
- 5. Touch the **Send** to send the message.

### Save and Resume a Draft Message

Any message that you do not send is automatically saved as a draft unless you delete it.

To resume composing the message:

- 1. In the **Text Messaging** screen, touch the message that you want to resume editing.
- 2. When you are finished, touch the **Send** icon.

### New Messages Notification

Depending on your notification settings, the phone plays a ringtone, vibrates, or displays an icon in the status bar when you receive a new text or multimedia message. To change the notification for new text and multimedia messages, see **Text and MMS Options** for details.

To open the message, slide the status bar down to open the Notifications panel. Tap the new message to open and read it.

### Text and MMS Options

Change your text and MMS options.

- General Settings
  - Message limit: Choose the maximum number of text messages to store in each conversation thread. (This does not include locked messages.)
  - Display suggestions: Show suggestions while composing messages.
  - Send location cards: Uses MMS messaging when inserting a location.
  - Auto-retrieve: Automatically retrieve MMS messages.
  - Message signature: Include a signature at the end of every message.
    - Edit signature: Edit the message signature.

- Callback number: Enable/Disable the callback number.
  - Edit callback number: Edit the callback number.
- Clear search history: Clears your search history.
- Creation mode restricted: Avoid sending attachments that may not be supported by the receiving device.
- Notification Settings
  - **Notifications**: Set the phone to display message notifications in the status bar.
    - Select ringtone: Select the notification ringtone
    - Vibrate: Set your phone to vibrate when it receives a message.

## Wireless Emergency Alerts

Wireless Emergency Alerts, also known as CMAS or PLAN, is a U.S. national emergency alert system. Emergency alerts can pop up to tell you about a national or local crisis. After you close an alert, you can reopen it by touching **Apps**  $\Longrightarrow$  **Emergency Alerts**.

**Tip:** Emergency alerts have a special sound and vibration that is two seconds long, followed by one second, then another one second.

To choose which types of alerts you receive, touch **Apps**  $\Longrightarrow$  >  $\blacktriangle$  **Emergency Alerts** >  $\clubsuit$ . The U.S. and local governments send these alerts through your service provider. So you will always receive alerts for the area where you are, and you will not receive alerts if you are outside the U.S.

For more, visit www.ctia.org/consumer info/safety/.

## Google Talk™

To send and receive instant messages, your phone comes preloaded with Google Talk.

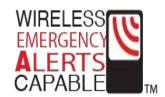

You can also download an instant messaging app from the Google Play™ Store: touch **Apps**⇒ **Play Store** > **Apps** > **Categories** > **Communication**, and then choose an app for your provider. Once you download the app, you'll see it in the app menu. See **App Menu**.

**Note**: Your IM options will depend on your IM provider. To browse instant messaging apps from your computer, go to play.google.com/store.

# Apps and Entertainment

All your phone's features are accessible through the Apps list.

Google Play™ Store

Download Apps from the Web

**Navigation** 

Google Play™ Music

Mirror Mode

## Google Play™ Store

The Google Play Store is the place to go to find new apps for your phone. Choose from a wide variety of free and paid apps ranging from productivity apps to games. When you find an app you want, you can easily download and install it on your phone.

Find and Install Apps

Create a Google Checkout™ Account

Request a Refund for a Paid App

Manage or Remove Apps

Note: You must first connect to the Internet using your phone's Wi-Fi, Sprint 4G, or data connection and you must set up a Google™ account (see Set Up Your Phone) in order to buy and download apps from the Google Play Store.

► Touch Apps > Play Store.

Get all the fun games and cool apps you want. The Google Play Store provides access to applications created by developers worldwide, so you can find the app you want. If you need help or have questions about the Google Play Store, touch Menu  $\frac{1}{4} > \text{Help}$ .

### Find and Install Apps

Search for and download apps for your phone.

- 1. Touch Apps > Play Store.
- 2. When you open the Google Play Store for the first time, you must agree to the terms of service. Touch **Accept** to continue.
- 3. To browse:

- Featured apps: Scroll through the list of featured apps when you open the Google Play™ Store.
- Categories: Touch Apps or Games, and then touch a category. Under a category, you can filter the apps by Top paid, Top free, or Just in.
- Apps recommended by Sprint: Touch Sprint, and then scroll through the list.
- Search by name: Touch  $\mathbb{Q}$  Search on the Google Play Store home screen, enter the name or type of app you're looking for, and then touch  $\mathbb{Q}$  Search to the right of the search box.
- 4. Touch the app you want to install. Then, touch **Download** (if app is free) or touch the price.
- 5. If an app you are downloading requires access to your data or control of functions on your phone, you'll be asked to give your permission. After selecting **Download**, the app will download. After touching the price, you may be asked to sign in to an additional Google™ account. Sign in and select **Accept & buy** to proceed. Follow the on-screen instructions. To see the download progress, open the notifications window.

After you download an app, the icon for that app appears on the App menu. (See App Menu.)

### Create a Google Checkout™ Account

You need a Google Checkout account to purchase items from the Google Play Store.

On your computer, go to checkout.google.com to create a Google Checkout account.
 —or—

The first time you use your phone to buy an item from the Google Play Store, you're prompted to enter your billing information to set up a Google Checkout account.

### Request a Refund for a Paid App

If you are not satisfied with an application, you can ask for a refund within 24 hours of the purchase. Your credit card is not charged and the application is uninstalled from your phone.

If you change your mind, you can install the application again, but you can't request a refund a second time.

- 1. Touch Apps Settings > Apps > Downloaded.
- 2. Touch the application to uninstall.
- 3. Touch Uninstall & refund. Your application is uninstalled and the charge is cancelled.
- 4. Touch the reason for removing the app, and then touch **OK**.

### Manage or Remove Apps

Manage or remove the apps installed on your phone.

- 1. Touch Apps > Settings > Apps.
- 2. Touch an app in the list, and then touch **Uninstall** (for apps you downloaded), **Clear cache**, or other options.

Note: To reinstall any downloaded items, touch Apps > Play Store.

## Download Apps from the Web

You can also download apps from the web.

**Warning**: Apps downloaded from unknown sources can include spyware, phishing, or viruses that affect your phone, phone performance, and personal data. For security, download apps only from trusted sites, like Play Store.

- 1. To download apps from any Web page, touch Apps > Settings > Security & Screen Lock > Unknown sources.
- 3. Find the app you want to download and touch the download link.

**Note**: Downloaded apps are stored in your phone's memory.

## Navigation

Your phone offers a number of location-based navigation programs to help you figure out where you are and get you where you're going.

Google Maps™

Google Latitude™

### Google Maps™

Find out where you are, or get directions to where you are going.

► Touch Apps ⊕ > Maps.

Google Maps™ offers powerful, user-friendly mapping technology and local business information—including business locations, contact information, and driving directions.

For help, touch Menu > Help.

Note: Want to know what's in your immediate area? Try Google Local™. Touch Apps ⊕ > ♪

Local to see listings for Restaurants, Cafes, Bars, and Attractions based on your current location.

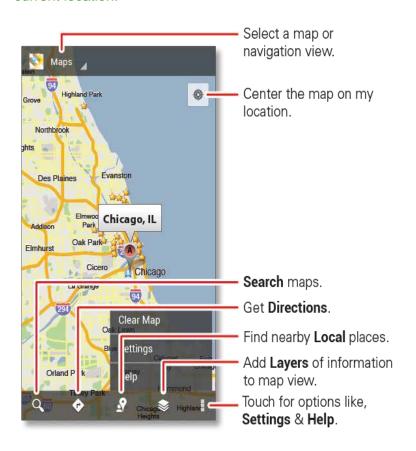

#### Set Your Location Sources

Set your phone to determine your location using GPS satellite signals (highly accurate, but uses battery power) or using the mobile network (less accurate, but conserves battery power).

► To set your location source, touch Apps :> Settings > Location services > Google's location service and/or GPS satellites.

#### **Find Any Location**

- 1. Touch Q.
- 2. Enter text in the search box, like an address, business, or city, and then touch **Search**.

**Tip**: If it's an address you have visited before, select from the list shown.

3. Touch the location you're searching for in the results list.

#### **Get Directions**

- 1. Touch •.
- 2. Enter a starting point address.
- 3. Enter an end point address.
- Select your mode of transport (car, public transport or walk), and then touch Get Directions. Your directions are shown on a map. To view your directions on a list, touch Directions List. To have your phone provide turn by turn driving directions, touch A.
- 5. When you have finished, touch **\$\infty\$ Layers** > **Clear map**.

#### Select Map Mode

- ► Touch **Second Layers** to select from **Map** (standard map view), **Satellite** (map with photos), or **Traffic** (map with traffic conditions).
  - Touch 

    Layers > Clear Map to clear your selections.

### Google Latitude™

See where your friends and family are on Google Maps™. Plan to meet up, check that your parents got home safely, or just stay in touch.

Don't worry, your location is not shared unless you agree to it. You need to join Google Latitude, and then invite your friends to view your location or accept their invitations. When using Google Maps, touch  $\triangle$  > **Join Latitude**.

### Adding and Removing Friends

#### To add friends:

- 1. Touch +
- 2. Touch **Select from Contacts**, and then touch a contact. Or, touch **Add via email address**, and then enter an email address.
- 3. Touch Yes.

If your friends already use Google Latitude™, they'll receive an email request and a notification. If they have not yet joined Google Latitude, they'll receive an email request that invites them to sign in to Google Latitude with their Google™ account.

To remove friends:

- 1. Touch Apps 🔠 > 📮 Latitude to show your friends list, and then touch a friend in your list.
- 2. Touch Remove this friend.

#### **Sharing Location**

When you receive a request to share location details you can choose to:

- Accept and share back: See your friend's location, and your friend can see yours.
- Accept, but hide my location: See your friend's location, but they can't see yours.
- **Don't accept**: Location information is not shared between you and your friend.

#### **Hiding Your Location**

► To hide your location from a friend, touch Apps ⊕ > Latitude to show your friends list. Touch your contact name, and then touch Menu > Location settings > Location reporting.

#### Turning Off Google Latitude

► Touch Menu > Latitude to show your friends list. Touch Menu > Location settings > Sign out of Latitude.

## Google Play™ Music

Listen and create playlists anytime with music on your phone.

#### **Get Music**

#### Tips and Tricks

To play music on your phone:

► Touch Apps ⊕ > Play Music.

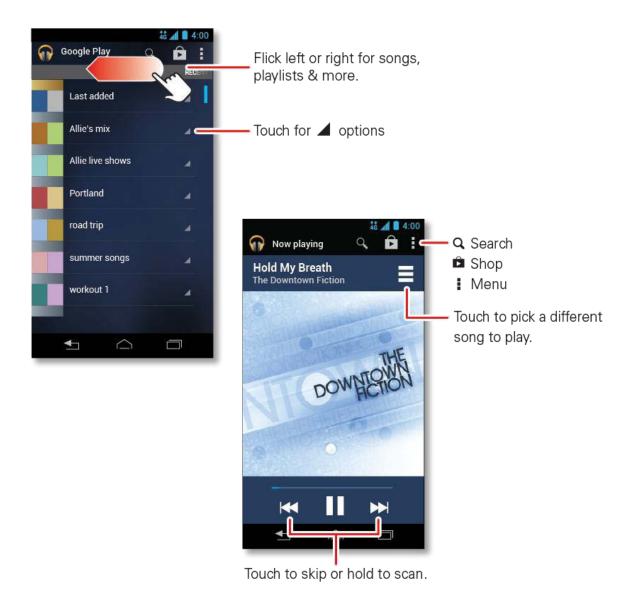

- Go back: When you open a song or artist list, touch 🕡 in the top left to go back.
- Shuffle or repeat: During a song, touch the empty space next to the music controls to show shuffle ≉ and repeat ≉ at the bottom. Touch ≉ once to repeat the current song list, or twice to repeat only the current song.
- Volume: Press the volume keys.

#### Get Music

Note: Copyright – do you have the right? Always follow the rules. See Content Copyright.

#### Transferring Music from a Windows Computer

1. Using a USB cable, connect your phone to your computer.

2. Flick down the status bar, and make sure that your phone's USB connection is set to **Media device (MTP)**.

Note: If the USB connection options do not appear, you can change the settings by touching

Apps Settings > Storage > Menu > USB computer connection > Media device (MTP).

- 3. Your phone's internal storage or microSD card will appear on your computer as a drive. You can now copy music files on to your phone's storage as you would to any other drive.
- 4. When finished, disconnect your phone from your computer.

### Transferring Music from a Macintosh Computer

**Note**: Mac OS does not natively support Media device (MTP) file transfer. To transfer media files between your phone and a Mac, you will need to use Android™ File Transfer. For more information on Android File Transfer see www.android.com/filetransfer.

1. Install Android File Transfer, and then open it.

**Note**: Once you have used Android File Transfer for the first time, you will no longer need to open it before connecting your phone. It will open automatically when you connect your phone to your computer.

- 2. Using a USB cable, connect your phone to your computer.
- 3. A window displaying the contents of your phone appears. You can then copy music files on to your phone.
- 4. When finished, disconnect your phone from your computer.

### Tips and Tricks

■ **Hide the music player:** To use another app while your music plays, touch Home ...

To return to the music player, flick down the status bar and touch the song title.

**Tip**: Control music playback from the home screen by adding the **Google Play™ Music** widget.

- Create a Playlists: Touch and hold a song in your library to add it to a playlist or show other options. To edit, delete, and rename a playlist, touch and hold its name in the music library.
- **Get Help:** To get help or access your Google Play Music with a computer visit www.google.com/music.

### Mirror Mode

**Note**: Copyright – do you have the right? Always follow the rules. See Content Copyright.

Connect your phone to your TV, monitor, or projector so you can view and interact with your phone on the big screen. Show off your photos, videos, and downloaded movies. Enjoy the big screen for gaming, movies, the web, and more. Just attach an HDMI cable (sold separately) to your phone and plug it into your big screen.

Note: You cannot play DRM-protected files in mirror mode.

## Web and Data

Your phone's data capabilities let you wirelessly access the Internet or your corporate network through a variety of connections, including Wi-Fi, Sprint 4G, and Data Services (Sprint 3G Network).

This section addresses your phone's data connections and the built-in Web browser. Additional data-related features can be found in Accounts and Messaging, Apps and Entertainment, and Tools and Calendar.

Wi-Fi

Wi-Fi Hotspot

Browser

YouTube™

### Wi-Fi

Wi-Fi provides wireless Internet access over distances of up to 300 feet. To use your phone's Wi-Fi, you need access to a wireless access point or "hotspot."

Turn Wi-Fi On or Off

Wi-Fi Search and Connect

#### Wi-Fi Modes

The availability and range of the Wi-Fi signal depends on a number of factors, including infrastructure and other objects through which the signal passes.

To use a Wi-Fi computer network for even faster Internet access:

► Touch Apps ⊕ > Settings > Wi-Fi.

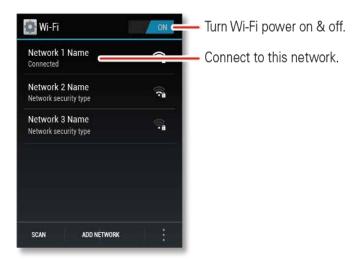

### Turn Wi-Fi On or Off

Use the Wi-Fi settings menu to enable your phone's Wi-Fi radio and connect to an available Wi-Fi network.

► Touch Apps ⊕ > Settings > Wi-Fi. Drag the Wi-Fi power switch to the right to turn it on, drag it to the left to turn it off.

Note: To extend battery life, turn off Wi-Fi power when not in use.

**Tip**: You can turn off Wi-Fi notifications. Touch Menu : > **Advanced** and uncheck the boxes next to **Show Reminders**, **Open network**, or **Secure network**.

### Wi-Fi Search and Connect

To find networks in your range, follow the instructions below.

- 1. Touch Apps Settings > Wi-Fi.
- 2. Turn on Wi-Fi to scan [for available networks]. If Wi-Fi is already on, touch **Scan**. Your phone lists the networks it finds within range.

**Tip**: To see your phone's MAC address or other Wi-Fi details, touch Menu > **Advanced**.

- 3. Touch a network to connect.
- 4. If necessary, enter **Network SSID**, **Security**, and **Wireless password**, and touch **Connect**. When your phone is connected to the network, the wireless indicator appears in the status bar.

**Tip**: When you are in range and Wi-Fi is on, you will automatically reconnect to available networks you've connected to before.

### Wi-Fi Modes

For those who like to get a bit more technical, your phone supports the following Wi-Fi modes: 802.11 b, g, n.

## Wi-Fi Hotspot

You can set up your phone as a Wi-Fi hotspot to provide portable, convenient internet access for up to eight other Wi-Fi enabled devices.

#### Setting up the Hotspot

#### Activating the Hotspot

**Note**: You need to subscribe to Wi-Fi hotspot service to use this feature. Contact Sprint for details.

**Note**: Wi-Fi Hotspot is not available when roaming domestically. You can use Wi-Fi Hotspot for one device when roaming internationally.

### Setting up the Hotspot

Set up your hotspot's security features.

**Note**: Risks can be associated with connecting to the public internet. Your phone allows you to create a 3G or 4G Mobile Hotspot, which may be accessible by unauthorized users. It is highly recommended that you use a password other possible steps to protect your computer from unauthorized access.

To add security to your Wi-Fi hotspot:

- 1. Touch Apps Settings > Tethering & Mobile Hotspot > Mobile Hotspot settings > Configure Mobile Hotspot if you have already turned it on.
- 2. Touch a setting to modify it:
  - **Network SSID**: Enter a unique name for your hotspot.
  - Security: Select the type of security you want, and touch Save: WPA2 PSK. Enter a
    unique Wireless password. Other users can access your Wi-Fi hotspot only if they
    enter the correct password.
  - Password: Enter a unique password for your hotspot.
  - Broadcast Channel: Select a channel that minimizes potential interference. You
    may need to try different channels after your hotspot is active for a time.
- 3. Touch **Save** when the settings are complete.

### Activating the Hotspot

Turn your hotspot on.

► Touch Apps : Settings > Tethering & Mobile Hotspot > Mobile Hotspot.

When your Wi-Fi hotspot is active, other Wi-Fi enabled devices can connect by entering your hotspot's **SSID**, selecting a **Security** type, and entering the correct **Wireless password**.

### Browser

Your phone's Web browser gives you full access to both mobile and traditional websites on the go, using 3G, 4G, or Wi-Fi data connections.

Your Browser

See Options

Go to a Specific Website

### **Adjust Browser Settings**

- ▶ To go to a Web page, touch the URL area to enter a Web address.

### Your Browser

Web pages look like the following example.

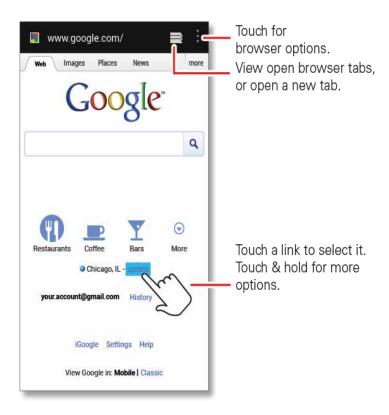

Note: If you can't connect, contact Sprint.

#### Connect

Your phone uses the mobile phone network (over the air) or a Wi-Fi connection to automatically access the Web.

To use a Wi-Fi connection, touch **Apps** Settings > Wi-Fi, and drag the power switch to the left to turn on and search for nearby wireless networks. Touch a network to connect.

#### Select Links

When you touch a link, your phone outlines it and goes to that page. If you touch and hold the link, your phone shows options, such as **Open in new tab** or **Save link**.

### See Options

Touch Menu with the browser open to see these options.

| Options |                                      |
|---------|--------------------------------------|
| Refresh | Reload the current page.             |
| Forward | Navigate to previously viewed pages. |

| Homepage                 | Return to your homepage.                                         |
|--------------------------|------------------------------------------------------------------|
| Bookmarks                | See your bookmarks.                                              |
| Save to bookmarks        | Bookmark the current webpage.                                    |
| Share page               | Share page via Bluetooth, Email, and more.                       |
| Find on page             | Find a word or phrase on current website.                        |
| Request desktop site     | Open the standard desktop website instead of the mobile version. |
| Save for offline reading | Save current webpage for offline viewing.                        |
| Settings                 | Open page and privacy settings.                                  |
| Print                    | Print the current webpage.                                       |
| Exit                     | Close the browser app.                                           |

### Go to a Specific Website

Below are the instructions to enter a URL (Web address).

- 1. Touch the URL field at the top of the browser screen.
- 2. Use the keyboard to type the address. If the website you want appears within the suggested sites list, tap the entry to begin surfing.
- 3. Press Enter. If using the touchscreen keyboard, press Go.

### Adjust Browser Settings

You can change the page settings for your browser, including default zoom level, pop-up blocking, display options, setting your home page, and more.

- 1. Touch Browser > Menu > Settings.
- 2. Choose from these options:
  - General: Set the homepage and auto-fill setting.
  - Privacy & security: Manage the browser's privacy and security settings.
  - Accessibility: Set browser accessibility features such as text size and zoom.

- Advanced: Manage advanced browser features such as blocking pop-ups and default zoom.
- Bandwidth management: Set how your browser manages images and search result preloading.
- Labs: Set up Quick controls and Fullscreen mode.

### YouTube™

Share videos with YouTube users everywhere. You don't need a YouTube account to browse and view videos.

► Touch Apps : > WYouTube.

**Note**: If you want a YouTube account, go to youtube.com.

### Sign into Your YouTube Account

- 1. Touch Apps YouTube > Account.
- 2. Touch your Google™ Account or touch **Add account** to enter your information.

## Camera and Video

You can use the camera or camcorder to take and share pictures and videos. Your phone comes with an 8.0 megapixel camera that lets you capture sharp pictures and videos.

#### Take Photos

Record Videos

View Photos and Videos

Edit Photos and Videos

### Take Photos

Take that family photo, and post it online for everyone to see.

To take a photo:

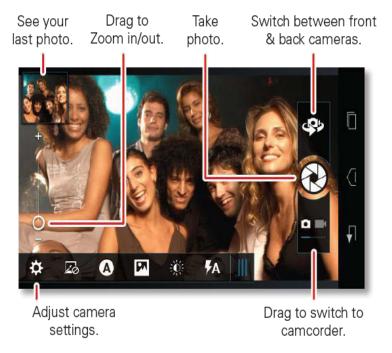

Note: Photos can be stored either on an optional microSD memory card or in the phone's internal storage. Touch > Storage Location to set your default storage location.

- 2. To take the photo, touch the viewfinder to lock the focus, and then touch or press the camera button to take the photo.
  - To send the photo in a message or post it online, touch the thumbnail image in the top left-hand corner of the viewfinder to open the Gallery, and then touch <.
  - To delete the photo, open it and then touch if the phone is being held horizontally. If the phone is being held vertically, touch Menu > Delete.

### **Photo Options**

You can make adjustments to optimize your shot. Drag at the bottom left-hand side of the viewfinder.

- Settings: Change Widescreen, **Volume Key Function**, Geo-tag, or Storage Location.
- Effects: Change photo look: Normal, Negative, Black and White, and more.
- Scenes: Adjust for better image capture in different environments: Auto, Portrait, Landscape, and more. Touch the screen when finished to return to the viewfinder.
- Modes: Select Single shot, Panorama, Multi-shot, or Timer.
- **Exposure:** Adjust for better image capture in different environments.
- Flash: Set Flash Off, Flash On, or Auto Flash.

## Record Videos

Record high-quality videos (up to 1080p resolution) using your phone's video camera.

To record a video:

1. Touch Apps 😇 > 🚨 Camera and slide the camera toggle over to camcorder mode.

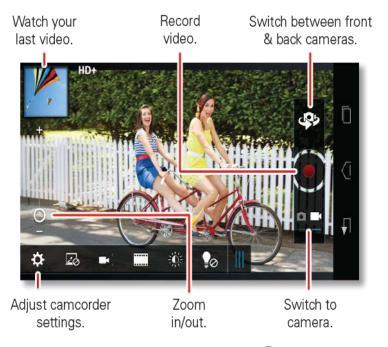

- 2. To record the video, touch . Touch again to stop the recording.
- 3. Open your gallery by touching the thumbnail in the left-hand corner of the viewfinder and touch a video to view options:
  - To play the video, touch **.**
  - To send the video in a message or post it online, and then touch <.</li>
  - To delete the video, touch if the phone is being held horizontally. If the phone is being held vertically, touch Menu > Delete.

### Video Options

You can make adjustments to optimize your video. Drag at the bottom left-hand side of the viewfinder.

- Settings: Change Video Resolution, **Volume Key Function**, Geo-tag, or Storage Location.
- Effects: Change video look: Normal, Black and White, Negative, and more.
- Audio Scenes: Adjust for better audio capture in different environments.
- Modes: Select Normal video, Video Message, Time Lapse.
- **Exposure**: Adjust for better video capture in different environments.

Light: Turn a light on or off to adjust for the lighting where you are recording.

### View Photos and Videos

Using the Gallery application, you can view photos and watch videos that you've taken with your phone's camera, downloaded, or copied onto your storage card.

### **Change Gallery Settings**

#### Share Photos and Videos

#### Manage Photos and Videos

You can do basic editing, such as rotating and cropping, on the photos in your storage card. You can also easily make a photo your contact picture or wallpaper and share photos with your friends.

► Touch Apps ⊕ > ■ Gallery.

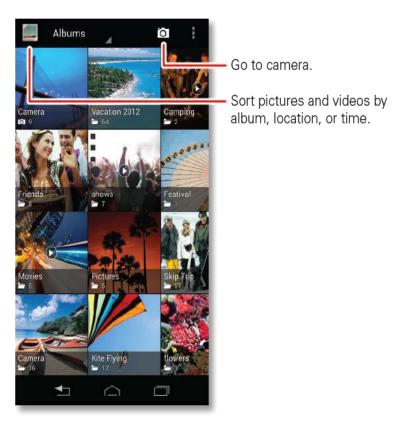

Touch a folder to display all of its photos or videos.

### Change Gallery Settings

View, edit, print or delete your photos.

- 1. While you're viewing a photo or video, touch Menu .
- 2. Choose from these options:
  - Slideshow: Play a slideshow.
  - Edit: Edit the photo.
  - Rotate left: Rotate the picture to the left.
  - Rotate right: Rotate the picture to the right.
  - **Crop**: Crop the photo.
  - Details: View more info about the photo or video.
  - Set picture as: Set the photo as a Contact photo or Wallpaper.
  - Print: Send the photo to the nearest retailer for printing.
  - Delete or : Delete the photo.

### Share Photos and Videos

Send your photos to friends and family.

- 1. Touch Apps > Gallery.
- 2. Touch a photo or video, and then touch <.
- 3. Choose how you want to share—like Bluetooth, Email, Messaging, or an online album.

### Manage Photos and Videos

Delete your picture, set them as wallpapers, or share them with friends and family.

- 1. Touch Apps => **Gallery**.
- 2. Touch a thumbnail image from your camera roll or library, and then:
  - To delete the photo or video, touch Menu -> **Delete**.
  - To set the photo as a contact picture or wallpaper, touch Menu > Set picture as.
  - Touch < to share it.
  - Touch Menu for more options.

**Tip**: To copy photos to/from a computer, go to Connect Your Phone to Your Computer.

## Edit Photos and Videos

Edit your photos and videos.

► Touch Apps : > ■ Gallery > select a picture > Menu > Edit.

You can choose advanced editing features to resize, crop, change the color, and more.

## Tools and Calendar

Learn how to use many of your phone's productivity-enhancing features.

Calendar

File Manager

Clock

Help Center

Calculator

Quickoffice

Update Your Phone Software

**Voice Commands** 

Bluetooth® Connections

**SMARTACTIONS** 

Near Field Communication (NFC) Technology

microSD Card

### Calendar

Create and manage events, meetings, and appointments.

► Touch Apps :> 31 > Calendar.

Touch the date to view your calendar events by **Day**, **Week**, **Month**, or **Agenda**. When you highlight an event, more details appear.

**Tip**: You can set up multiple calendars through your Gmail<sup>™</sup> account so you can access them from your phone wherever you go.

#### Add Calendar Events

- 1. From any view, touch Menu > New Event. Enter the event start time and other details. You can even set a reminder so you don't forget about the event. (When you set the reminder time to 0 minutes, it plays at the event start time.)
- 2. When you finish entering event details, touch **Save**.

### Manage Calendar Events

- ► To edit an event, touch it, and then touch ♣. When you're done, touch Save.
- ► To delete an event, touch it, and then touch and OK.
- ► To go to a specific day, touch Menu -> Go to date. Enter a date and touch Go.

## File Manager

File Manager allows you to manage files such as pictures, videos, music, and applications stored on a microSD card.

► Touch Apps ( > Files > SD card.

Touch a file or folder to open, and then touch and hold a file to **Delete** or **Share**.

### Clock

Use your Phone as an Alarm clock.

#### Alarm Clock

Your phone has multiple alarm capabilities.

- - To turn on an alarm, touch Set alarm, and then touch the check box next to the alarm of your choice.
  - When an alarm sounds, slide to **Dismiss** to turn it off or **Snooze** to delay for ten minutes.
  - To add an alarm, touch Add alarm, and enter alarm details. Touch OK when you are finished.
  - To enable or disable an alarm, touch the check box.

## Help Center

Need answers? The Help Center app has tips, videos, and support links to help you learn how to use your phone.

► Touch Apps ( > | Help Center.

### Calculator

Your phone comes with a handy calculator.

Your calculator has basic and advanced views. To change views touch Menu > Advanced panel/Basic panel. To clear history, touch Menu > Clear history.

### Quickoffice

With the Quick office app, you can edit or create documents, spreadsheets, or presentations.

► Touch Apps ( ) > ( Quickoffice.

#### **Quick Office Programs**

- Quickword: Create and edit Microsoft Word® documents.
- Quicksheet: Create and edit Microsoft Excel® spreadsheets.
- Quickpoint: Create and edit Microsoft PowerPoint® presentations.
- QuickPDF: View Adobe Acrobat<sup>®</sup> PDF files.

#### Create a New File

► To create a new file, touch the icon of the type of file you want to create, and then touch Create New Document.

#### Open a Document

➤ To open an existing file, touch the icon of the type of file you want to edit, touch **Internal Storage** or **SD Card** (sold separately) to search for a file, or touch **Recent Documents**.

#### **Browse Files**

To browse files on your internal memory, touch Browse > Internal Storage. You can also browse for files on your optional memory card (sold separately), touch Browse > SD Card. Touch a file or folder to open, or touch and hold a file for options. You can edit most text or spreadsheet files.

#### Tips

- Place your cursor by touching the text.
- Select text by double-touching it.
- Choose formatting, save the file, or to choose other options, touch Menu
- To manage your folders and transfer files, see File Manager.

## Update Your Phone Software

Stay up to date with the latest software updates for your phone. You can check, download and install updates using your phone or your computer:

- Using your phone:
  - You may get an automatic notification of an available update on your phone. Simply follow the instructions to download and install.
  - To manually check for updates, press Apps (\*\*\*) > Settings > System Update > Update Motorola software.
  - Your phone downloads any updates over your mobile network. Remember, these updates can be quite large (25MB or more) and may not be available in all countries. If you don't have an unlimited data plan, or mobile network updates are not available in your country, you can update using a computer.
- Using your computer:
  - On your computer, go to motorola.com, search for your phone model, and check the "Software" links. If an update is available, follow the installation instructions.

### Voice Commands

With voice command you can control your phone by speaking to it.

Voice Actions

**Voice Commands** 

#### Voice Actions

Use voice actions to perform functions such as making a call.

► To begin a voice search, while on the home screen, press **Shift** and then the **Voice** key on the keyboard.

**Note**: If you're writing a text message, press the Voice key to begin dictation mode. Your phone recognizes words you speak and enters them into your message.

Or, press the Voice key in the Google™ Search app or widget and say one of the following commands:

| То          | Say           |
|-------------|---------------|
| Map a route | "navigate to" |

| Send a text message   | "send text"     |
|-----------------------|-----------------|
| Make a call           | "call"          |
| Send email            | "send email"    |
| Find local businesses | "map of"        |
| Browse the Web        | "go to"         |
| Make a voice note     | "note to self"  |
| Get directions        | "directions to" |

**Tip**: To learn more about voice actions, press **Shift** and then the **Voice** key on the keyboard, and then Touch **Help** > **Tutorial** > **Watch a Video**.

### Voice Commands

For more voice commands, touch Apps 😇 > 🔰 Voice Commands and follow the prompts.

**Tip**: For quick access to Voice Commands, add a shortcut to a home screen page. Touch and hold an empty area, and then touch **Shortcuts** > **Applications** > **Voice Commands**.

# Bluetooth® Connections

Bluetooth is a short-range communications technology that allows you to connect wirelessly to a number of Bluetooth devices, such as headsets and hands-free car kits, and Bluetooth-enabled handhelds, computers, printers, and wireless phones. The Bluetooth communication range is usually up to approximately 30 feet.

Turn Bluetooth On or Off

**Connect New Devices** 

**Reconnect Devices** 

**Disconnect Devices** 

Edit the Device Name

To turn Bluetooth on:

► Touch Apps > Settings > Bluetooth.

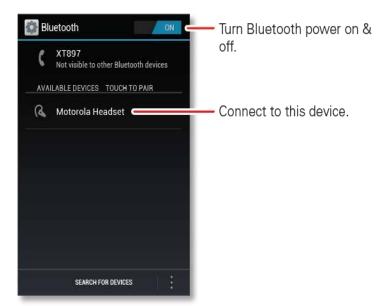

### Turn Bluetooth On or Off

Use the Bluetooth settings menu to enable or disable your phone's Bluetooth capabilities.

► Touch Apps > Settings > Bluetooth > On.

Note: To extend battery life, turn Bluetooth power off when not in use.

### Connect New Devices

Use the Bluetooth settings menu to connect new devices to your phone.

**Note**: This feature requires an optional accessory.

#### Standard Method

To connect with a new device, you need to pair with it. You only need to do this once for each device. To connect again, just turn on the device.

1. Make sure the device you are pairing with is in discoverable mode.

Note: Refer to the guide that came with the device for details.

- 2. Touch Apps > Settings > Bluetooth.
- **3.** Touch **ON** to turn on and scan. If Bluetooth power is already on, touch **SEARCH FOR DEVICES.**
- 4. Touch a device to connect.
- 5. If necessary, touch **OK**, or enter the device passkey (like 0000) to connect to the device. When the device is connected, the Bluetooth indicator \$\mathbb{8}\$ appears in the status bar.

**Note**: Using a mobile device or accessory while driving may cause distraction and may be illegal. Always obey the laws and drive safely.

#### **NFC Method**

You can also use Near Field Communication (NFC) to pair an NFC enabled Bluetooth device to your phone.

- 1. To turn NFC on, touch Apps > Settings > More... > NFC.
- 2. Make sure your phone's screen is on, and then touch the Bluetooth device to your phone's NFC tag location, which is located on the back of your phone. Hold the device to the phone until pairing is complete.

#### Reconnect Devices

Once you have paired a Bluetooth device with your phone reconnecting it is simple.

- ▶ To automatically reconnect your phone with a paired device, simply turn on the device.
- ► To manually reconnect your phone with a paired device, touch the device name in the Bluetooth devices list.

#### Disconnect Devices

When you are not using a Bluetooth device, you can disconnect it from your phone.

- ▶ To automatically disconnect your phone from a paired device, simply turn off the device.
- ► To manually disconnect your phone from a paired device, touch the device name in the devices list, and then touch **OK**.

#### Edit the Device Name

You can change the device name for your phone.

► Touch Apps :> Settings > Bluetooth > Menu > Rename phone. Enter a name and touch OK.

### **SMARTACTIONS**

Tired of doing the same tasks over and over again? Let SMARTACTIONS<sup>TM</sup> do them for you. You can create rules to do things like automatically dim the touch screen when the battery is low, set your ringer to vibrate at work, and set different wallpaper at home.

For more information, open the SMARTACTIONS app and touch Menu **E** > **Help**.

## Near Field Communication (NFC) Technology

NFC (Near Field Communication) technology is a short-range, wireless technology that lets you quickly and wirelessly exchange information between your phone and other NFC-enabled smartphones, smart accessories, and NFC-enabled access points. You can also use NFC technology to save, view, create, or change smart tags.

Depending on the applications that you have added to your phone, you might be able to use your phone as a transit pass or as an access pass, by tapping the back of your phone against an NFC-enabled access point, subject to applicable terms and conditions from the particular vendor.

To use NFC technology on your phone, your phone must be within approximately 0.78 in. (2 cm) of the NFC-enabled smartphone, smart accessory, NFC-enabled access point, or smart tag that you want to exchange information with. When information is transferred over an NFC connection, your smartphone vibrates.

Turn NFC On and Off

Connect a Bluetooth Device

Android™ Beam

### Turn NFC On and Off

You can turn your phone's NFC feature on and off.

► Touch Apps : > Settings > More... > NFC

#### Connect a Bluetooth Device

NFC can also be used to connect a Bluetooth device to your phone. For more information on using NFC to connect a Bluetooth device, see NFC Method.

### Android™ Beam

With Android Beam, you can beam information, such as browser pages, YouTube™ videos, and contacts, by touching your phone to another NFC capable device.

To turn Android Beam on or off:

► Touch Apps :> Settings > More... > Android Beam > On or Off.

**Note:** Android™ Beam is only available when NFC is turned on.

## microSD Card

You can use a microSD card with your phone.

Optional microSD Card

Insert the microSD Card

microSD Card Settings

View Memory in the microSD Card

Erase the microSD Card

Connect Your Phone to Your Computer

### Optional microSD Card

You can purchase an optional microSD (Secure Digital) memory card to expand the phone's available memory space. It allows you to store images, videos, music, and voice data in your phone.

**Note**: You can easily damage the microSD card by improper operation. Please be careful when inserting, removing, or handling them.

#### Insert the microSD Card

You can install a microSD card in your phone to expand its memory.

- 1. Remove the battery cover by pulling up from the notch at the bottom of the phone. (See Set Up Your Phone.)
- 2. To open the memory card slot cover, rotate it toward the back of the phone. Then, slide in the memory card until it clicks into place.

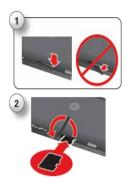

3. Close the memory card slot cover.

**Note**: Be sure to use only recommended microSD cards. Using non-recommended microSD cards could cause data loss and damage your phone.

**Note**: DO NOT remove a microSD card while files are being accessed or transferred. Doing so will result in loss or damage of data.

**Note**: Make sure your battery is fully charged before using the microSD card. Your data may become damaged or unusable if the battery runs out while using the microSD card.

### View Memory in the microSD Card

► With the microSD card inserted, touch Apps (::) > Settings > Storage. (The used and available memory space will be displayed.)

#### Erase the microSD Card

Note: Do not remove your memory card while your phone is using it or writing files on it.

**Note**: All the data on the microSD card will be erased, after which the files CANNOT be retrieved. To prevent the loss of important data, please check the contents before you format the card.

### Connect Your Phone to Your Computer

You can connect your phone to a computer with a USB cable.

**Note**: The first time you use a USB connection, your computer may indicate that drivers are being installed. Follow any prompts you see to complete the installation. This may take a few minutes.

1. Connect a Motorola micro USB data cable from your phone's micro USB port to a USB port on your computer. Your phone should show In the status bar.

**Note**: Make sure to connect the phone to a high power USB port. Typically, these are located directly on your computer.

2. On your phone, flick down the status bar and touch the USB notification to see the USB connection options.

Note: If the USB connection options do not appear, you can change the settings by touching

Apps : Settings > Storage > Menu > USB computer connection > Media device (MTP).

- 3. Touch an option:
  - Mass Storage: Drag and drop files between your computer and memory card folders. When you're done, use "Safely Remove Hardware" before disconnecting the USB cable.
  - Media device (MTP): Transfer media files between your phone and computer

**Note**: To transfer media files between your phone and a Mac, you will need to use Android™ File Transfer. For more information on Android File Transfer see www.android.com/filetransfer.

 Camera (PTP): Transfer photos using camera software, and transfer any files that do not support MTP.

**Note**: You can't use the files on your memory card with your phone while it is connected to the computer.

# Sprint Worldwide Wireless Service

With your phone and global roaming service from Sprint Worldwide<sup>SM</sup> Wireless Service, you can make phone calls and use wireless data services around the globe on compatible CDMA and GSM/UMTS networks.

Activate Sprint Worldwide Service on Your Account

**Enable Global Roaming Mode** 

Make and Receive Worldwide Calls

Sprint Voicemail Service

International Data Roaming

Status Messages

**Contact Sprint for Assistance** 

## Activate Sprint Worldwide Service on Your Account

Before using your phone in global roaming mode, you must activate Sprint Worldwide service.

To activate Sprint Worldwide service:

► Chat with or email an international support rep by visiting sprint.com/international and clicking the Chat with us or Email us link on the right side of the screen.

- or -

► Call Sprint Worldwide Customer support at **1-888-226-7212**.

## Enable Global Roaming Mode

Your phone is designed to enter global roaming mode automatically when you activate your Sprint Worldwide service, meaning that it should automatically connect to an appropriate CDMA network or GSM/UMTS network when you travel. You may also set global roaming options through the settings menu.

To set your global roaming options manually:

- ► Touch Apps : > Settings > More... > Mobile networks > Network Mode.
  - To allow connections to the Nationwide Sprint Network only, touch Sprint Only.
  - To allow connections to CDMA networks only, touch Any CDMA/4G.

- To allow connections to GSM or UMTS networks only, touch Any GSM/UMTS.
- To allow connections to available CDMA or GSM/UMTS networks, touch Automatic.

### Make and Receive Worldwide Calls

When travelling on international networks, you can place and answer calls as you would on the Sprint network (see Make Phone Calls and Receive Phone Calls), although some additional instructions may be required to place a call. Some features and services are not available in all countries. For more information on services that are available while roaming, visit sprint.com/sww.

### Make Calls Using Plus (+) Code Dialing

Placing calls from one country to another country is simple with the Plus (+) Code Dialing feature. When placing international calls, you can use Plus Code Dialing to enter the appropriate international access code for your location (for example, 011 for international calls placed from the United States).

**Note:** Plus Code Dialing is only available when roaming internationally on GSM networks and on certain CDMA networks in the United States, Canada, and the Caribbean.

**Note:** International access codes and dialing information are available online at sprint.com/sww.

To use Plus Code Dialing to place an international call:

- 1. Touch Phone.
- 2. If you are on the GSM network, touch "+" symbol automatically inserts the international access code for the country from which you are calling.)
- 3. If you are on the CDMA network outside Canada or the Caribbean, enter the international access code for the country from which you are calling.
- 4. Touch to insert the US country code, and then enter the area code and number.
- 5. Touch to place the call.

## Sprint Voicemail Service

Your Sprint voicemail will follow you as you travel. All of your unanswered calls will be forwarded to your Sprint voicemail. You will need to be sure your voicemail box is already set up and that you know your voicemail password.

**Note:** In India, Sprint voicemail is not available while roaming on the GSM network; it does work while on the CDMA network.

#### Set Up Your Voicemail Access Number

#### Access Your Voicemail

#### Voicemail Troubleshooting

### Set Up Your Voicemail Access Number

To simplify accessing your Sprint Voicemail while travelling, you can set up your voicemail access number as a Contacts entry. This will make it faster and easier to access your messages while roaming internationally.

- 1. Touch Apps > People.
- 2. Touch to add a contact.
- 3. Type the contact information (for example, "Voicemail").
- 4. Touch 0+ 1 (+1), your area code, and your wireless phone number.
- 5. Touch Save.

#### Access Your Voicemail

You will need to call your voicemail number to access your voicemail while roaming internationally.

#### **New Message Indicators**

Your voicemail message indicators may be displayed differently when roaming internationally.

- A "Message Waiting" indicator icon or a text message is displayed when a voicemail message is received.
- You may see "Missed Call" on your screen prior to receiving a message notification.
- You must call voicemail in order to retrieve messages. Follow the instructions on the previous page to store your voicemail number for easy access.

#### Retrieve Voicemail Messages

The voicemail retrieval process while travelling is the same as on the Sprint Network; however, you will be required to enter your voicemail password.

To retrieve your voicemail messages:

1. Touch Apps > People, touch the voicemail entry and then touch the number to call it.

2. When your voicemail answers, touch \*, enter the password, and touch # to access your voicemail.

### Voicemail Troubleshooting

There are a few tips to keep in mind when using Sprint voicemail while traveling.

- Some carriers may not support voicemail indicators. It may be necessary to call your voicemail to see if you have any new messages.
- If you hear the message "Please enter the number of the subscriber you wish to call," enter your 10-digit wireless phone number.

## International Data Roaming

Sprint Worldwide Wireless Service can also keep you connected via email and Web browsing when travelling in countries in which Sprint offers data service. Data services are available on both CDMA and GSM/UMTS networks; check www.sprint.com/sww to determine the services available where you are travelling.

Get Started With Data Services

Access Email and Data Services on GSM/UMTS Networks

Access Email and Data Services on CDMA Networks

**Note:** Prior to using your Sprint Worldwide GSM/UMTS Data Services, you must establish and utilize your CDMA data services domestically on the Sprint Network.

#### Get Started With Data Services

To use Sprint Worldwide Data Services, you will need to have these services activated on your account.

➤ To activate, call Sprint Worldwide Customer Support at **1-888-226-7212**. Representatives are available 24 hours a day, 7 days a week to assist you.

Once your services are activated, you may need to select a GSM data services provider for the country you are in.

#### Access Email and Data Services on GSM/UMTS Networks

To access your email and browse the Web when travelling, you may need to manually select the carrier that provides Sprint service in your location. You can find a list of carriers for each country where GSM data service is offered at **sprint.com/sww**. Then, follow the instructions below to select the appropriate carrier network on your phone.

To select a GSM data service carrier for a specific country:

1. Touch Apps > Settings > More... > Mobile networks > Network Mode.

- Change the Roaming Mode option to Any GSM/UMTS.
- Under GSM/UMTS Settings, touch Select network and select a wireless network that supports Sprint International GSM Data Roaming. If applicable, touch Network Operator and select a specific operator.

Note: Be sure you have the Allow GSM Data option checked.

#### Access Email and Data Services on CDMA Networks

If data service is available on a CDMA network, then you only need to set the phone to CDMA; you will not need to select the specific carrier. Selecting a specific carrier is only necessary for providers on the GSM network. If your phone has automatically selected a GSM network while traveling, then you will need to set the phone to CDMA to access CDMA data services. (See Enable Global Roaming Mode.) Visit sprint.com/sww for a list of services available in each country.

## Status Messages

You may receive status messages under certain conditions. Before contacting Sprint Worldwide Customer Support, note the message, numeric code, and the conditions under which it appeared. The following table lists and describes the status messages.

| Status Messages        | Message Description                                                                                                    |  |
|------------------------|----------------------------------------------------------------------------------------------------|--|
| Number Not in Service  | The number that you entered is not valid.                                                                                                    |  |
| User Not Available     | The phone that you called is either busy, out-of-range, or turned off. Please try again later.                                                                                                    |  |
| User Not Authorized    | The phone that you called is either busy, out-of-range, or turned off. Please try again later.                                                                                                    |  |
| Please Try Later       | This service is temporarily not available. Please try again later.                                                                                                    |  |
| Service Restricted     | Service may not be activated properly. Please contact Sprint Customer Service to report the issue for resolution.                                                                                                    |  |
| Service Not Available  | This feature is not available on the current network.                                                                                                    |  |
| Emergency Calls Only   | Either the service is not activated properly or the current network is available for emergency calling only. Adjust your network settings to check for other available networks. If service is still not available after adjusting the settings, contact Sprint Customer Service to report the issue for resolution |  |
| System Busy. Try Later | The system is experiencing heavy traffic. Please try again later.                                                                                                    |  |
| Service Conflict       | This service cannot be enabled because an incompatible service has already been turned on.                                                                                                    |  |
| Please Try Again       | An error occurred. Note the error code and try again.                                                                                                    |  |
| Self Check Error       | A fault was detected with your phone. If this error recurs, note the error and contact Sprint Customer Service.                                                                                                    |  |
| Self Check Fail        | An operational fault was detected with your phone. Note the numeric code, turn your phone off, and contact Sprint                                                                                                    |  |

|                                    | Customer Service.                                                                                                    |
|------------------------------------|----------------------------------------------------------------------------------------------------|
| Wrong PIN                          | You have entered an incorrect SIM PIN number. You have only three attempts to enter your PIN. After a third unsuccessful attempt, your phone will be locked and you will have to call Sprint Customer Service to have it unlocked. Sprint sets the default to PIN off; if you elect to enable the PIN then you will need to contact Sprint for the default PIN and PUK. |
| PIN Blocked. Call Your<br>Provider | An incorrect SIM PIN was entered three consecutive times. You will be unable to send or receive calls on your phone. Contact Sprint Customer Service to obtain the PIN Unblocked Key (PUK) code. Sprint sets the default to PIN off; if you elect to enable the PIN then you will need to contact Sprint for the default PIN and PUK.                                   |
| Insert SIM                         | Your SIM Card is not being detected. Please check to ensure that you have inserted the SIM Card.                                                                                                    |
| Check SIM Card                     | Please check your SIM card to make sure it is properly inserted.                                                                                                    |

## Contact Sprint for Assistance

If you experience any issues with voice or data services while outside of the United States, Sprint offers customer support 24 hours a day. In the event that you do experience an issue, try the following actions:

- First try powering your phone off and then back on; this will force your phone to reregister with the network.
- Try manually selecting another network. Information for selecting networks can be found in the phone guide.

If neither of these actions resolves your issue, you will need to contact customer service (see below). When calling to report an issue, the following information will be beneficial in trying to resolve your issue as guickly as possible:

- Your wireless phone number.
- The city and country you are travelling in.
- Any error message that displays on your phone or that you heard when trying to place a call.
- If the issue is with data, were you able to place voice calls?
- If the issue is with voice service, were you able to access data?

#### Please call the numbers below if you need assistance:

While in the United States: Call 1-888-226-7212.

While traveling outside the United States:

- In GSM mode: touch 0. and then dial 1-817-698-4199, option 3.
- In CDMA mode: enter the country code and then dial 1-817-698-4199, option 3.

There is no charge for this call from your wireless phone.

#### From a landline phone when outside the United States:

Sprint Worldwide Customer Support can be reached from a landline phone at **1-817-698-4199**, **option 3**. Access or connection fees may apply. The toll free numbers below can also be used to contact Sprint Worldwide Customer Support in the following countries:

| Country                                                         | From Landline Phone |
|-----------------------------------------------------------------|---------------------|
| Caribbean (Anguilla, Barbados,<br>Cayman Islands, and Dominica) | 1-888-226-7212      |
| France                                                          | 0800-903200         |
| Germany                                                         | 0800-180-0951       |
| Italy                                                           | 800-787-986         |
| Mexico                                                          | 001-877-294-9003    |
| Trinidad and Tobago                                             | 1-800-201-7545      |
| United Kingdom                                                  | 0808-234-6616       |

**Note:** This toll free service is available on ordinary landline phones and some public pay phones. This service does not cover any hotel access charges.

## Important Safety Information

This phone guide contains important operational and safety information that will help you safely use your phone. Failure to read and follow the information provided in this phone guide may result in serious bodily injury, death, or property damage.

**General Precautions** 

Battery Use & Safety

**Battery Charging** 

**Third Party Accessories** 

**Driving Precautions** 

Seizures/Blackouts

Caution About High Volume Usage

Repetitive Motion

Children

**Glass Parts** 

**Operational Warnings** 

Radio Frequency (RF) Energy

**Regulatory Information** 

Specific Absorption Rate (FCC & IC)

**European Union Directives Conformance Statement** 

**FCC Notice to Users** 

**Industry Canada Notice to Users** 

**Software Notices** 

**Location Services** 

**Navigation** 

Privacy & Data Security

Use & Care

Recycling

California Perchlorate Label

Hearing Aid Compatibility with Mobile Phones

Software Copyright Notice

**Content Copyright** 

**Open Source Software Information** 

**Export Law Assurances** 

**Product Registration** 

Service & Repairs

How to Obtain Service or Other Information

Owner's Record

Copyright & Trademarks

### General Precautions

There are several simple guidelines to operating your phone properly and maintaining safe, satisfactory service.

- To maximize performance, do not touch the bottom portion of your phone where the internal antenna is located while using the phone.
- Speak directly into the mouthpiece.

**Note**: For the best care of your phone, only Sprint-authorized personnel should service your phone and accessories. Failure to do so may be dangerous and void your warranty.

# Maintaining Safe Use of and Access to Your Phone Do Not Rely on Your Phone for Emergency Calls

Mobile phones operate using radio signals, which cannot guarantee connection in all conditions. Therefore you should never rely solely upon any mobile phone for essential communication (e.g., medical emergencies). Emergency calls may not be possible on all cellular networks or when certain network services or mobile phone features are in use. Check with your local service provider for details.

## Battery Use & Safety

The following battery use and safety information applies to all Motorola mobile devices. If your mobile device uses a non-removable main battery (as stated in your product information),

details related to handling and replacing your battery should be disregarded—the battery should only be replaced by a Motorola-approved service facility, and any attempt to remove or replace your battery may damage the product.

Important: Handle and store batteries properly to avoid injury or damage. Most battery safety issues arise from improper handling of batteries, and particularly from the continued use of damaged batteries.

#### DON'Ts

- Don't disassemble, crush, puncture, shred, or otherwise attempt to change the form of your battery.
- Don't use tools, sharp objects, or excessive force to insert or remove the battery as this can damage the battery.
- Don't let the mobile device or battery come in contact with liquids.\* Liquids can get into the mobile device's circuits, leading to corrosion.
- **Don't allow the battery to touch metal objects.** If metal objects, such as jewelry, stay in prolonged contact with the battery contact points, the battery could become very hot.
- Don't place your mobile device or battery near a heat source.\* High temperatures can cause the battery to swell, leak, or malfunction.
- Don't dry a wet or damp battery with an appliance or heat source, such as a hair dryer or microwave oven.

#### DOs

- Do avoid leaving your mobile device in your car in high temperatures.\*
- **Do avoid dropping the mobile device or battery.**\* Dropping these items, especially on a hard surface, can potentially cause damage.\*
- Do contact your service provider or Motorola if your mobile device or battery has been damaged in any of the ways listed here.

**Note**: \* Always make sure that any battery, connector and compartment covers are closed and secure to avoid direct exposure of the battery to any of these conditions, even if your product information states that your **mobile device** can resist damage from these conditions.

**Important**: Motorola recommends you always use Motorola-branded batteries and chargers for quality assurance and safeguards.

Motorola's warranty does not cover damage to the mobile device caused by non-Motorola batteries and/or chargers. To help you identify authentic Motorola batteries from non-original or counterfeit batteries (that may not have adequate safety protection), Motorola provides

holograms on its batteries. You should confirm that any battery you purchase has a "**Motorola Original**" hologram.

If you see a message on your display such as **Invalid Battery** or **Unable to Charge**, take the following steps:

- Remove the battery and inspect it to confirm that it has a "Motorola Original" hologram;
- If there is no hologram, the battery is not a Motorola battery;
- If there is a hologram, replace the battery and try charging it again;
- If the message remains, contact a Motorola authorized service center.

**Warning**: Use of a non-Motorola battery or charger may present a risk of fire, explosion, leakage, or other hazard.

**Proper and safe battery disposal and recycling**: Proper battery disposal is not only important for safety, it benefits the environment. You can recycle your used batteries in many retail or service provider locations. Additional information on proper disposal and recycling can be found at motorola.com/recycling.

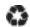

**Disposal**: Promptly dispose of used batteries in accordance with local regulations. Contact your local recycling center or national recycling organizations for more information on how to dispose of batteries.

**Warning**: Never dispose of batteries in a fire because they may explode.

## **Battery Charging**

Notes for charging your product's battery:

- During charging, keep your battery and charger near room temperature for efficient battery charging.
- New batteries are not fully charged.
- New batteries or batteries stored for a long time may take more time to charge.
- Motorola batteries and charging systems have circuitry that protects the battery from damage from overcharging.

## Third Party Accessories

Use of third party accessories, including but not limited to batteries, chargers, headsets, covers, cases, screen protectors and memory cards, may impact your mobile device's performance. In

some circumstances, third party accessories can be dangerous and may void your mobile device's warranty. For a list of Motorola accessories, visit motorola.com/products.

## **Driving Precautions**

Responsible and safe driving is your primary responsibility when behind the wheel of a vehicle. Using a mobile device or accessory for a call or other application while driving may cause distraction, and may be prohibited or restricted in certain areas – always obey the laws and regulations on the use of these products.

#### While driving, NEVER:

- Type, read, enter or review texts, emails, or any other written data.
- Surf the Web.
- Input navigation information.
- Perform any other functions that divert your attention from driving.

#### While driving, ALWAYS:

- Keep your eyes on the road.
- Use a handsfree device if available or required by law in your area.
- Enter destination information into a navigation device before driving.
- Use voice activated features (such as voice dial) and speaking features (such as audible directions), if available.
- Obey all local laws and regulations for the use of mobile devices and accessories in the vehicle.
- End your call or other task if you cannot concentrate on driving.
- Remember to follow the "Smart Practices While Driving" in this guide and at motorola.com/callsmart (in English only).

### Seizures/Blackouts

To reduce eyestrain and avoid headaches, it is always a good idea to hold the screen a comfortable distance from your eyes, use in a well-lit area, and take frequent breaks.

Some people may be susceptible to seizures or blackouts (even if they have never had one before) when exposed to flashing lights or light patterns, such as when playing video games, or watching videos with flashing-light effects.

Discontinue use and consult a physician if any of the following symptoms occur: seizures, blackout, convulsion, eye or muscle twitching, loss of awareness, or disorientation.

If you or someone in your family has experienced seizures or blackouts, please consult with your physician before using an application that produces flashing-light effects on your mobile device.

## Caution About High Volume Usage

Warning:

Exposure to loud noise from any source for extended periods of time may affect your hearing. The louder the volume sound level, the less time is required before your hearing could be affected.

To protect your hearing:

- Limit the amount of time you use headsets or headphones at high volume.
- Avoid turning up the volume to block out noisy surroundings.
- Turn the volume down if you can't hear people speaking near you.

If you experience hearing discomfort, including the sensation of pressure or fullness in your ears, ringing in your ears, or muffled speech, you should stop listening to the device through your headset or headphones and have your hearing checked.

For more information about hearing, see our website at <a href="http://direct.motorola.com/hellomoto/nss/AcousticSafety.asp">http://direct.motorola.com/hellomoto/nss/AcousticSafety.asp</a> (in English only).

## Repetitive Motion

When you repetitively perform actions such as pressing keys or entering finger-written characters, you may experience occasional discomfort in your hands, arms, shoulders, neck, or other parts of your body. If you continue to have discomfort during or after such use, stop use and see a physician.

#### Children

**Keep your mobile device and its accessories away from small children.** These products are not toys and may be hazardous to small children. For example:

- A choking hazard may exist for small, detachable parts.
- Improper use could result in loud sounds, possibly causing hearing injury.
- Improperly handled batteries could overheat and cause a burn.

**Supervise access for older children.** Similar to a computer, if an older child does use your mobile device, you may want to monitor their access to help prevent:

- Exposure to inappropriate apps or content.
- Improper use of apps or content.

Loss of data.

### Glass Parts

Some parts of your mobile device may be made of glass. This glass could break if the product receives a substantial impact. If glass breaks, do not touch or attempt to remove. Stop using your mobile device until the glass is replaced by a qualified service center.

## Operational Warnings

Obey all posted signs when using mobile devices in public areas.

### Potentially Explosive Areas

Potentially explosive areas are often, but not always, posted and can include blasting areas, fueling stations, fueling areas (such as below decks on boats), fuel or chemical transfer or storage facilities, or areas where the air contains chemicals or particles, such as grain dust, or metal powders.

When you are in such an area, turn off your mobile device, and do not remove, install, or charge batteries, unless it is a radio product type especially qualified for use in such areas and certified as "Intrinsically Safe" (for example, Factory Mutual, CSA, or UL approved). In such areas, sparks can occur and cause an explosion or fire.

### Symbol Key

Your battery, charger, or mobile device may contain symbols, defined as follows:

| Symbol      | Definition                                                                                                    |
|-------------|----------------------------------------------------------------------------------------------------|
| $\triangle$ | Important safety information follows.                                                                          |
| 8           | Do not dispose of your battery or mobile device in a fire.                                                     |
| 0           | Your battery or mobile device may require recycling in accordance with local laws. Contact                     |
| ₩.          | your local regulatory authorities for more information.                                                        |
| <u> </u>    | Do not dispose of your battery or mobile device with your household waste. See Recycling for more information. |
| $\otimes$   | Do not use tools.                                                                                              |

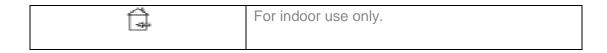

## Radio Frequency (RF) Energy

### Exposure to RF Energy

Your mobile device contains a transmitter and receiver. When it is ON, it receives and transmits RF energy. When you communicate with your mobile device, the system handling your call controls the power level at which your mobile device transmits.

Your mobile device is designed to comply with local regulatory requirements in your country concerning exposure of human beings to RF energy.

### RF Energy Operational Precautions

For optimal mobile device performance, and to be sure that human exposure to RF energy does not exceed the guidelines set forth in the relevant standards, always follow these instructions and precautions:

- When placing or receiving a phone call, hold your mobile device just like you would a landline phone.
- If you wear the mobile device on your body, always place the mobile device in a Motorola-supplied or approved accessory (e.g. clip, holder, holster, case or arm band). If you do not use a body-worn accessory supplied or approved by Motorola, ensure that whatever product is used is free of any metal and that it positions the mobile device at least 2.5 cm (1 inch) away from the body.
- Using accessories not supplied or approved by Motorola may cause your mobile device to exceed RF energy exposure guidelines. For a list of Motorola-supplied or approved accessories, visit our website at: www.motorola.com.

### RF Energy Interference/Compatibility

Nearly every electronic device is subject to RF energy interference from external sources if inadequately shielded, designed, or otherwise configured for RF energy compatibility. In some circumstances, your mobile device may cause interference with other devices.

#### Follow Instructions to Avoid Interference Problems

Turn off your mobile device in any location where posted notices instruct you to do so, such as hospitals or health care facilities.

In an aircraft, turn off your mobile device whenever instructed to do so by airline staff. If your mobile device offers an airplane mode or similar feature, consult airline staff about using it in flight.

#### Medical Devices

If you have a medical device, including an implantable medical device such as a pacemaker or defibrillator, consult your healthcare provider and the device manufacturer's directions before using this mobile device.

Persons with implantable medical devices should observe the following precautions:

- ALWAYS keep the mobile device more than 20 centimeters (8 inches) from the implantable medical device when the mobile device is turned ON.
- DO NOT carry the mobile device in the breast pocket.
- Use the ear opposite the implantable medical device to minimize the potential for interference.
- Turn OFF the mobile device immediately if you have any reason to suspect that interference is taking place.

## Regulatory Information

Your Motorola mobile device is designed to comply with national and international regulatory requirements. For full compliance statements and details, please refer to the regulatory information in your printed product guide.

## Specific Absorption Rate (FCC & IC)

YOUR MOBILE DEVICE MEETS FCC AND IC LIMITS FOR EXPOSURE TO RADIO WAVES.

Your mobile device is a radio transmitter and receiver. It is designed not to exceed the limits for exposure to radio waves (radio frequency electromagnetic fields) adopted by the Federal Communications Commission (FCC) and Industry Canada (IC). These limits include a substantial safety margin designed to assure the safety of all persons, regardless of age and health.

The radio wave exposure guidelines use a unit of measurement known as the Specific Absorption Rate, or SAR. The SAR limit for mobile devices is 1.6 W/kg.

Tests for SAR are conducted using standard operating positions with the device transmitting at its highest certified power level in all tested frequency bands. The highest SAR values under the FCC and IC guidelines for your device model are listed below:

| Head SAR      | LTE 1950, Wi-Fi, Bluetooth  | 0.89 W/kg |
|---------------|-----------------------------|-----------|
| Body-worn SAR | CDMA 1900, Wi-Fi, Bluetooth | 0.77 W/kg |

During use, the actual SAR values for your device are usually well below the values stated. This is because, for purposes of system efficiency and to minimize interference on the network, the operating power of your mobile device is automatically decreased when full power is not needed for the call. The lower the power output of the device, the lower its SAR value.

If you are interested in further reducing your RF exposure then you can easily do so by limiting your usage or simply using a hands-free kit to keep the device away from the head and body.

Additional information can be found at www.motorola.com/rfhealth.

## European Union Directives Conformance Statement

The following CE compliance information is applicable to Motorola mobile devices that carry one of the following CE marks:

C € 0168

Hereby, Motorola declares that this product is in compliance with:

- The essential requirements and other relevant provisions of Directive 1999/5/EC
- All other relevant EU Directives

For products that support Wi-Fi 802.11a (as defined in your product information): This device is restricted to indoor use when operating in the 5.15 to 5.25 GHz (802.11a) Wi-Fi frequency band.

The following gives an example of a typical Product Approval Number:

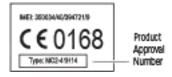

You can view your product's Declaration of Conformity (DoC) to Directive 1999/5/EC (to R&TTE Directive) at motorola.com/rtte (in English only). To find your DoC, enter the Product Approval Number from your product's label in the "Search" bar on the website.

### FCC Notice to Users

The following statement applies to all products that bear the FCC logo and/or the FCC ID on the product label.

This equipment has been tested and found to comply with the limits for a Class B digital device, pursuant to part 15 of the FCC Rules. See 47 CFR Sec. 15.105(b). These limits are designed to provide reasonable protection against harmful interference in a residential installation. This equipment generates, uses and can radiate radio frequency energy and, if not installed and

used in accordance with the instructions, may cause harmful interference to radio communications. However, there is no guarantee that interference will not occur in a particular installation. If this equipment does cause harmful interference to radio or television reception, which can be determined by turning the equipment off and on, the user is encouraged to try to correct the interference by one or more of the following measures:

- Reorient or relocate the receiving antenna.
- Increase the separation between the equipment and the receiver.
- Connect the equipment to an outlet on a circuit different from that to which the receiver is connected.
- Consult the dealer or an experienced radio/TV technician for help.

This device complies with part 15 of the FCC Rules. Operation is subject to the following two conditions: (1) This device may not cause harmful interference, and (2) this device must accept any interference received, including interference that may cause undesired operation. See 47 CFR Sec. 15.19(a)(3).

Motorola has not approved any changes or modifications to this device by the user. Any changes or modifications could void the user's authority to operate the equipment. See 47 CFR Sec. 15.21.

For products that support Wi-Fi 802.11a (as defined in your product information): In the United States, do not use your device outdoors while connected to an 802.11a Wi-Fi network. The FCC prohibits such outdoor use since frequencies 5.1 5-5.25 G Hz can cause interference with Mobile Satellite Services (MSS). Public Wi-Fi access points in this range are optimized f or indoor use.

## Industry Canada Notice to Users

This device complies with Industry Canada license-exempt RSS standard(s). Operation is subject to the following two conditions: (1) This device may not cause interference and (2) This device must accept any interference, including interference that may cause undesired operation of the device. See RSS-GEN 7.1.5. This Class B digital apparatus complies with Canadian ICES-003.

### Software Notices

Warning against unlocking the bootloader or altering a product's operating system software: Motorola strongly recommends against altering a product's operating system, which includes unlocking the bootloader, rooting a device or running any operating software other than the approved versions issued by Motorola and its partners. Such alterations may permanently damage your product, cause your product to be unsafe and/or cause your product to malfunction. In such cases, neither the product nor any damage resulting therefrom will be covered by warranty.

**Important FCC information:** You must not make or enable any changes to the product that will impact its FCC grant of equipment authorization. The FCC grant is based on the product's emission, modulation, and transmission characteristics, including: power levels, operating frequencies and bandwidths, SAR levels, duty-cycle, transmission modes (e.g., CDMA, GSM), and intended method of using the product (e.g., how the product is held or used in proximity to the body). A change to any of these factors will invalidate the FCC grant. It is illegal to operate a transmitting product without a valid grant.

### Location Services

The following information is applicable to Motorola mobile devices that provide location based functionality. Location sources can include GPS, AGPS and Wi-Fi.

Your mobile device can use **Global Positioning System** (GPS) signals for location-based applications. GPS uses satellites controlled by the U.S. government that are subject to changes implemented in accordance with the Department of Defense policy and the Federal Radio Navigation Plan. These changes may affect the performance of location technology on your mobile device.

Your mobile device can also use **Assisted Global Positioning System** (AGPS), which obtains information from the cellular network to improve GPS performance. AGPS uses your wireless service provider's network and therefore airtime, data charges, and/or additional charges may apply in accordance with your service plan. Contact your wireless service provider for details.

Your mobile device can also use Wi-Fi signals to determine your approximate location, using information from known and available Wi-Fi networks.

#### Your Location

Location-based information includes information that can be used to determine the approximate location of a mobile device. Mobile devices which are connected to a wireless network transmit location-based information. Devices enabled with location technology also transmit location-based information. Additionally, if you use applications that require location-based information (e.g. driving directions), such applications transmit location-based information. This location-based information may be shared with third parties, including your wireless service provider, applications providers, Motorola, and other third parties providing services.

#### Emergency Calls

When you make an emergency call, the cellular network may activate the AGPS technology in your mobile device to tell the emergency responders your approximate location.

AGPS has limitations and **might not work in your area**. Therefore:

- Always tell the emergency responder your location to the best of your ability; and
- Remain on the phone for as long as the emergency responder instructs you.

## Navigation

The following information is applicable to Motorola mobile devices that provide navigation features.

When using navigation features, note that mapping information, directions and other navigational data may contain inaccurate or incomplete data. In some countries, complete information may not be available. Therefore, you should visually confirm that the navigational instructions are consistent with what you see. All drivers should pay attention to road conditions, closures, traffic, and all other factors that may impact driving. Always obey posted road signs.

## Privacy & Data Security

Motorola understands that privacy and data security are important to everyone. Because some features of your mobile device may affect your privacy or data security, please follow these recommendations to enhance protection of your information:

- Monitor access—Keep your mobile device with you and do not leave it where others may have unmonitored access. Use your device's security and lock features, where available.
- **Keep software up to date**—If Motorola or a software/application vendor releases a patch or software fix for your mobile device that updates the device's security, install it as soon as possible.
- Secure Personal Information—Your mobile device can store personal information in various locations including your SIM card, memory card, and phone memory. Be sure to remove or clear all personal information before you recycle, return, or give away your device. You can also backup your personal data to transfer to a new device.

**Note**: For information on how to backup or wipe data from your mobile device, go to motorola.com/support.

- Online accounts—Some mobile devices provide a Motorola online account (such as MOTOBLUR). Go to your account for information on how to manage the account, and how to use security features such as remote wipe and device location (where available).
- **Applications and updates**—Choose your apps and updates carefully, and install from trusted sources only. Some apps can impact your phone's performance and/or have access to private information including account details, call data, location details and network resources.
- Wireless—For mobile devices with Wi-Fi features, only connect to trusted Wi-Fi networks. Also, when using your device as a hotspot (where available) use network security. These precautions will help prevent unauthorized access to your device.

- Location-based information—Mobile devices enabled with location based technologies such as GPS, AGPS or Wi-Fi, can transmit location-based information. See Location Services for more details.
- Other information your device may transmit—Your device may also transmit testing and other diagnostic (including location-based) information, and other non-personal information to Motorola or other third-party servers. This information is used to help improve products and services offered by Motorola.

If you have further questions regarding how the use of your mobile device may impact your privacy or data security, please contact Motorola at <a href="mailto:privacy@motorola.com">privacy@motorola.com</a>, or contact your service provider.

### Use & Care

To care for your Motorola mobile device, please observe the following:

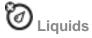

Don't expose your mobile device to water, rain, extreme humidity, sweat, or other liquids.

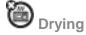

Don't try to dry your mobile device using a microwave oven, conventional oven, or dryer, as this may damage the mobile device.

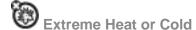

Don't store or use your mobile device in temperatures below -10°C (14°F) or above 60°C (140°F). Don't recharge your mobile device in temperatures below 0°C (32°F) or above 45°C (113°F).

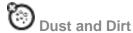

Don't expose your mobile device to dust, dirt, sand, food, or other inappropriate materials.

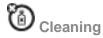

To clean your mobile device, use only a dry soft cloth. Don't use alcohol or other cleaning solutions.

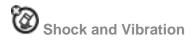

Don't drop your mobile device.

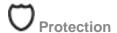

To help protect your mobile device, always make sure that any battery, connector and compartment covers are closed and secure.

## Recycling

### Mobile Devices & Accessories

Please do not dispose of mobile devices or electrical accessories (such as chargers, headsets, or batteries) with your household waste, or in a fire. These items should be disposed of in accordance with the national collection and recycling schemes operated by your local or regional authority. Alternatively, you may return unwanted mobile devices and electrical accessories to any Motorola Approved Service Center in your region. Details of Motorola approved national recycling schemes, and further information on Motorola recycling activities can be found at: www.motorola.com/recycling.

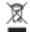

### Packaging & Product Guides

Product packaging and product guides should only be disposed of in accordance with national collection and recycling requirements. Please contact your regional authorities for more details.

### California Perchlorate Label

Some mobile phones use an internal, permanent backup battery on the printed circuit board that may contain very small amounts of perchlorate. In such cases, California law requires the following label:

Perchlorate Material – special handling may apply when the battery is recycled or disposed of. See www.dtsc.ca.gov/hazardouswaste/perchlorate (in English only).

There is no special handling required by consumers.

## Hearing Aid Compatibility with Mobile Phones

Some Motorola phones are measured for compatibility with hearing aids. If the box for your particular model has "Rated for Hearing Aids" printed on it, the following explanation applies.

When some mobile phones are used near some hearing devices (hearing aids and cochlear implants), users may detect a buzzing, humming, or whining noise. Some hearing devices are more immune than others to this interference noise, and phones also vary in the amount of interference they generate.

The wireless telephone industry has developed ratings for some of their mobile phones, to assist hearing device users in finding phones that may be compatible with their hearing devices.

Not all phones have been rated. Phones that are rated have the rating on their box or a label on the box. To maintain the published Hearing Aid Compatibility (HAC) rating for this mobile phone, use only the original equipment battery model.

This phone has been tested and rated for use with hearing aids for some of the wireless technologies that it uses. However, there may be some newer wireless technologies used in this phone that have not been tested yet for use with hearing aids. It is important to try the different features of this phone thoroughly and in different locations, using your hearing aid or cochlear implant, to determine if you hear any interfering noise. Contact your service provider or Motorola for information on hearing aid compatibility. If you have questions about return or exchange policies, contact your service provider or phone retailer.

The ratings are not guarantees. Results will vary depending on the user's hearing device and hearing loss. If your hearing device happens to be vulnerable to interference, you may not be able to use a rated phone successfully. Trying out the phone with your hearing device is the best way to evaluate it for your personal needs.

**M-Ratings**: Phones rated M3 or M4 meet FCC requirements and are likely to generate less interference to hearing devices than phones that are not labeled. M4 is the better/higher of the two ratings.

**T-Ratings**: Phones rated T3 or T4 meet FCC requirements and are likely to be more usable with a hearing device's telecoil ("T Switch" or "Telephone Switch") than unrated phones. T4 is the better/higher of the two ratings. (Note that not all hearing devices have telecoils in them.)

Hearing devices may also be measured for immunity to this type of interference. Your hearing device manufacturer or hearing health professional may help you find results for your hearing device. The more immune your hearing aid is, the less likely you are to experience interference noise from mobile phones.

## Software Copyright Notice

Motorola products may include copyrighted Motorola and third-party software stored in semiconductor memories or other media. Laws in the United States and other countries preserve for Motorola and third-party software providers certain exclusive rights for copyrighted software, such as the exclusive rights to distribute or reproduce the copyrighted software. Accordingly, any copyrighted software contained in Motorola products may not be modified, reverse-engineered, distributed, or reproduced in any manner to the extent allowed by law. Furthermore, the purchase of Motorola products shall not be deemed to grant either directly or by implication, estoppel, or otherwise, any license under the copyrights, patents, or patent applications of Motorola or any third-party software provider, except for the normal, non-exclusive, royalty-free license to use that arises by operation of law in the sale of a product.

## Content Copyright

The unauthorized copying of copyrighted materials is contrary to the provisions of the Copyright Laws of the United States and other countries. This device is intended solely for copying non-

copyrighted materials, materials in which you own the copyright, or materials which you are authorized or legally permitted to copy. If you are uncertain about your right to copy any material, please contact your legal advisor.

## Open Source Software Information

For instructions on how to obtain a copy of any source code being made publicly available by Motorola related to software used in this Motorola mobile device, you may send your request in writing to the address below. Please make sure that the request includes the model number and the software version number.

MOTOROLA MOBILITY, INC. OSS Management 600 North US Hwy 45 Libertyville, IL 60048 USA

The Motorola website <a href="http://opensource.motorola.com">http://opensource.motorola.com</a> (in English only) also contains information regarding Motorola's use of open source.

Motorola has created the <a href="http://opensource.motorola.com">http://opensource.motorola.com</a> website to serve as a portal for interaction with the software community-at-large.

To view additional information regarding licenses, acknowledgments and required copyright notices for open source packages used in this Motorola mobile device, please press **Apps** > **Settings** > **About phone** > **Legal information** > **Open source licenses**. In addition, this Motorola device may include self-contained applications that present supplemental notices for open source packages used in those applications.

## Export Law Assurances

This product is controlled under the export regulations of the United States of America and Canada. The Governments of the United States of America and Canada may restrict the exportation or re-exportation of this product to certain destinations. For further information contact the U.S. Department of Commerce or the Canadian Department of Foreign Affairs and International Trade.

## **Product Registration**

Online Product Registration:

motorola.com/us/productregistration (in English only)

Product registration is an important step toward enjoying your new Motorola product. Registering permits us to contact you for product or software updates and allows you to subscribe to updates on new products or special promotions. Registration is not required for warranty coverage.

Please retain your original dated sales receipt for your records. For warranty service of your Motorola product you will need to provide a copy of your dated sales receipt to confirm warranty status.

Thank you for choosing a Motorola product.

## Service & Repairs

If you have questions or need assistance, we're here to help.

Go to www.motorola.com/repair (United States) or www.motorola.com/support (Canada), where you can select from a number of customer care options. You can also contact the Motorola Customer Support Center at 1-800-734-5870 (United States), 1-888-390-6456 (TTY/TDD United States for hearing impaired), or 1-800-461-4575 (Canada).

### How to Obtain Service or Other Information

- 1. Please access and review the online Customer Support section of Motorola's consumer website prior to requesting warranty service.
- 2. If the Product is still not functioning properly after making use of this resource, please contact the Warrantor listed at the Motorola website or the contact information for the corresponding location.
- 3. A representative of Motorola, or of a Motorola Authorized Repair Center, will help determine whether your Product requires service. You may be required to download, or otherwise obtain and accept software updates from Motorola or a Motorola Authorized Repair Center. You are responsible for any applicable carrier service fees incurred while obtaining the required downloads. Complying with the warranty process, repair instructions and accepting such software updates is required in order to receive additional warranty support.
- 4. If the software update does not fix the problem, you will receive instructions on how to ship the Product to a Motorola Authorized Repair Center or other entity.
- 5. To obtain warranty service, as permitted by applicable law, you are required to include:
  (a) a copy of your receipt, bill of sale or other comparable proof of purchase; (b) a written description of the problem; (c) the name of your service provider, if applicable; (d) your address and telephone number. In the event the Product is not covered by the Motorola Limited Warranty, Motorola will inform the consumer of the availability, price and other conditions applicable to the repair of the Product.

To obtain service or other information, please access and review the online Customer Support section of Motorola's consumer website at www.motorola.com.

### Owner's Record

The model number, regulatory number, and serial number are located on a nameplate inside the battery compartment. Record the serial number in the space provided below. This will be helpful if you need to contact us about your phone in the future.

Model: MOTOROLA XT897

Serial No.:

## Copyright & Trademarks

Motorola Mobility, Inc. Consumer Advocacy Office 600 N US Hwy 45 Libertyville, IL 60048

#### motorola.com

**Note**: Do not ship your product to the above address. If you need to return your product for repairs, replacement, or warranty service, please contact the Motorola Customer Support Center at:

1 (800) 734-5870 (United States)

1 (888) 390-6456 (TTY, TDD United States for hearing impaired)

1 (800) 461-4575 (Canada)

Certain features, services and applications are network dependent and may not be available in all areas; additional terms, conditions and/or charges may apply. Contact your service provider for details

All features, functionality, and other product specifications, as well as the information contained in this guide, are based upon the latest available information and believed to be accurate at the time of printing. Motorola reserves the right to change or modify any information or specifications without notice or obligation.

**Note**: The images in this guide are examples only.

MOTOROLA and the Stylized M Logo are trademarks or registered trademarks of Motorola Trademark Holdings, LLC. Google, the Google logo, Google Maps, Google Talk, Google Latitude, Gmail, YouTube, Picasa, Google Books, Google Docs, Google Goggles, Google Finance, Google Places, Google Maps Navigation Beta, Google Calendar, Android and Google Play Store are trademarks of Google, Inc. All other product or service names are the property of their respective owners.

© 2012 Motorola Mobility, Inc. All rights reserved.

**Caution**: Motorola does not take responsibility for changes/modification to the transceiver.

Product ID: MOTOROLA Photon Q 4G LTE (Model XT897)

Manual Number: NNTN9257A

## Manufacturer's Warranty

#### Manufacturer's Warranty

Your phone has been designed to provide you with reliable, worry-free service. If for any reason you have a problem with your equipment, please refer to the manufacturer's warranty in this section.

For information regarding the terms and conditions of service for your phone, please visit sprint.com or call Sprint Customer Service at **1-888-211-4727**.

**Note**: In addition to the warranty provided by your phone's manufacturer, which is detailed on the following pages, Sprint offers a number of optional plans to cover your equipment for non-warranty claims. Sprint Total Equipment Protection provides the combined coverage of the **Sprint Equipment Replacement Program** and the **Sprint Equipment Service and Repair Program**, both of which are available separately. Each of these programs may be signed up for within 30 days of activating your phone. For more details, please visit your nearest Sprint Store or call Sprint at **1-800-584-3666**.

## Manufacturer's Warranty

# Motorola Mobility Inc. Limited Global Warranty Mobile Phones Note: This Limited Warranty is not applicable in Quebec, Canada.

FOR CONSUMERS WHO ARE COVERED BY CONSUMER PROTECTION LAWS OR REGULATIONS IN THEIR COUNTRY OF PURCHASE OR, IF DIFFERENT, THEIR COUNTRY OF RESIDENCE, THE BENEFITS CONFERRED BY THIS LIMITED WARRANTY ARE IN ADDITION TO ALL RIGHTS AND REMEDIES CONVEYED BY SUCH CONSUMER PROTECTION LAWS AND REGULATIONS.

#### Who is Covered?

This Limited Warranty extends only to the first consumer purchaser of the Product, and is not transferable.

#### What Does this Limited Warranty Cover?

Motorola Mobility Inc. or its subsidiaries' warranty obligations are limited to the terms and conditions set forth herein. Subject to the exclusions contained below, Motorola Mobility Inc or its subsidiaries ("Motorola") warrant this Mobile Phone, and any in-box accessories which accompany such Mobile Phone ("Product") against defects in materials and workmanship, under normal consumer use, for a period of ONE (1) YEAR from the date of retail purchase by the original end-user purchaser, or the period of time required by the laws of the country where the Product is purchased, whichever is longer ("Warranty Period").

Repairs made under this Limited Warranty are covered for the balance of the original Warranty Period, or 90 days from the date of service, whichever is longer. Any upgrade to the original product will be covered only for the duration of the original Warranty Period.

This Limited Warranty is only available in the country where the Product was purchased. Motorola may provide service outside the country of purchase, to the extent that it is possible and under the terms and conditions of the country of purchase.

This Limited Warranty applies only to new Products which are a) manufactured by or for Motorola as identified by the "Motorola" trademark, trade name, or logo legally affixed to them; b) purchased by consumers from an authorized reseller or distributor of Motorola Products; and c) accompanied by this written Limited Warranty.

#### What Will Motorola Do?

If a covered defect or damage arises and a valid warranty claim is received within the applicable Warranty Period, Motorola, at its sole option, unless otherwise required by applicable law, will either (1) repair, at no charge, the defect or damage using new, used or reconditioned/refurbished functionally equivalent replacement parts; or (2) exchange the Product with a replacement Product that is new or which has been reconditioned/refurbished or otherwise remanufactured from new or used parts and is functionally equivalent to the original Product; or (3) refund the purchase price of any Products covered by the terms and conditions of this Limited Warranty.

Products, parts and supporting documentation provided to Motorola as part of the warranty process, shall become the property of Motorola, and may not be returned. When a replacement or refund is given, the Product for which the replacement or refund is provided must be returned to Motorola and shall become the property of Motorola.

#### Exclusions (Products and Accessories)

This warranty does not apply to:

- (a) **Consumable parts**, such as batteries or protective coatings designed to diminish over time unless failure has occurred due to a defect in materials or workmanship. As with all batteries, the maximum capacity of the battery will decrease with time and use; this is not a defect. Only defective batteries and batteries that leak are covered by this warranty.
- (b) **Cosmetic damage**, including but not limited to scratches, dents, cracks or other cosmetic damage.
- (c) **Damage caused by use with non-Motorola products.** Defects or damage that result from the use of non-Motorola branded or certified Products, accessories or other peripheral equipment, including without limitation housings, parts, or software, are excluded from coverage.

- (d) Damage caused by accident, abuse, misuse, liquid contact, fire, earthquake or other external causes; including but not limited to: (i) improper usage or operation (e.g. operating the Product outside their permitted or intended uses as defined by Motorola, including but not limited to as set forth by Motorola in the Products' User Manual, Quick Start Guide, Online Tutorials, and other documentation), improper storage (e.g. subjecting the Product to extreme temperatures), abuse or neglect (e.g. broken/bent/missing clips/fasteners/connectors); impact damage (e.g. dropping the Product) (ii) contact with liquids, water, rain, extreme humidity, heavy perspiration or other moisture; sand, food, dirt or similar substances (except for Products sold as resistant to such substances, but only to the extent the damage was not caused by incorrectly securing the phone's protective elements or subjecting the Product to conditions beyond its stated specifications or limits); (iii) use of the Products for commercial rental purposes; or (iv) external causes or acts which are not the fault of Motorola, including but not limited to flood, fire, earthquake, tornado or other acts of God, are excluded from coverage.
- (e) **Unauthorized Service or Modification.** Defects or damage resulting from service, testing, adjustment, installation, maintenance, alteration, or modification in any way, including but not limited to tampering with or altering the software, by someone other than Motorola, or its authorized service centers, are excluded from coverage. Notwithstanding the foregoing, any Product which has had its bootloader unlocked, or whose operating system has been altered, including any failed attempts to unlock the bootloader or alter such operating system, is not covered by this warranty, regardless of whether such modifications are authorized, approved, or otherwise sanctioned by Motorola.
- (f) A product or part that has been modified in any manner without the written permission of Motorola. Products that have been altered in any manner so as to prevent Motorola from determining whether such Products are covered under the terms of this Limited Warranty are excluded from coverage. The forgoing shall include but not be limited to (i) serial numbers, date tags or other manufacturer coding that has been removed, altered or obliterated; (ii) mismatched or duplicated serial numbers; or (iii) broken seals or other evidence of tampering. Do not open the Product or attempt to repair the Product yourself; such conduct may cause damage that is not covered by this warranty.
- (g) Normal wear and tear or otherwise due to the normal aging of the Product.
- (h) Defects, damages, or the failure of the Product due to any communication service or network you subscribe to or use with the Products.
- (i) All software, including operating system software, third-party software, applications, and all other software of any kind. Software distributed by Motorola is provided "AS-IS" and "AS AVAILABLE," "WITH ALL FAULTS" and without a warranty of any kind. The Limited Warranty does not apply to any non-Motorola product or any software, even if packaged or sold with the Motorola hardware, unless otherwise required by applicable local law.
- (j) **Products that have been refurbished, reconditioned, or remanufactured**, except for Products repaired or replaced pursuant to the terms of this Limited Warranty.

If damage is outside the scope of warranty coverage, repair services may be available, but all costs associated with such out of warranty repair will be your responsibility.

#### What Other Limitations are There?

- TO THE EXTENT PERMITTED BY APPLICABLE LAW, THIS LIMITED WARRANTY AND THE REMEDIES SET FORTH HEREIN ARE EXCLUSIVE AND IN LIEU OF ALL OTHER WARRANTIES AND REMEDIES, WHETHER ORAL OR WRITTEN, STATUTORY, EXPRESS OR IMPLIED. NO ORAL OR WRITTEN REPRESENTATIONS MADE BY MOTOROLA OR ANY SELLER, RESELLER OR DISTRIBUTOR OF THE PRODUCTS, INCLUDING EMPLOYEES AND AGENTS THEREOF, SHALL CREATE ANY ADDITIONAL WARRANTY OBLIGATIONS, INCREASE THE SCOPE, OR OTHERWISE MODIFY IN ANY MANNER THE TERMS OF THIS LIMITED WARRANTY.
- TO THE EXTENT PERMITTED BY APPLICABLE LAW, MOTOROLA SPECIFICALLY DISCLAIMS ANY AND ALL STATUTORY OR IMPLIED WARRANTIES, INCLUDING, WITHOUT LIMITATION, WARRANTIES OF MERCHANTABILITY, FITNESS FOR A PARTICULAR PURPOSE, NONINFRINGEMENT AND ALL WARRANTIES AGAINST HIDDEN OR LATENT DEFECTS. WHERE SUCH STATUTORY OR IMPLIED WARRANTIES CANNOT LAWFULLY BE DISCLAIMED, THEN TO THE EXTENT PERMITTED BY LAW, ALL SUCH WARRANTIES SHALL BE LIMITED IN DURATION TO THE DURATION OF THE EXPRESS LIMITED WARRANTY CONTAINED HEREIN AND THE REMEDIES OF REPAIR, REPLACEMENT, OR REFUND AS DETERMINED BY MOTOROLA IN ITS SOLE DISCRETION SHALL BE THE EXCLUSIVE REMEDY OF THE CONSUMER.
- TO THE EXTENT PERMITTED BY APPLICABLE LAW, MOTOROLA DOES NOT WARRANT THAT THE OPERATION OF ANY PRODUCTS OR SOFTWARE COVERED UNDER THIS LIMITED WARRANTY WILL MEET YOUR REQUIREMENTS, WORK IN COMBINATION WITH ANY HARDWARE OR SOFTWARE APPLICATIONS OR THIRD PARTY SERVICES, BE UNINTERRUPTED, ERROR-FREE, OR WITHOUT RISK TO, OR LOSS OF, ANY INFORMATION, DATA, SOFTWARE OR APPLICATIONS CONTAINED THEREIN, OR THAT DEFECTS IN THE PRODUCTS OR SOFTWARE WILL BE CORRECTED.
- TO THE EXTENT PERMITTED BY APPLICABLE LAW, IN NO EVENT SHALL MOTOROLA BE LIABLE, WHETHER IN CONTRACT, TORT OR UNDER OTHER LEGAL THEORY (INCLUDING NEGLIGENCE), FOR DAMAGES IN EXCESS OF THE PURCHASE PRICE OF THE PRODUCTS, OR FOR ANY INDIRECT, INCIDENTAL, SPECIAL OR CONSEQUENTIAL DAMAGES OF ANY KIND, OR LOSS OF REVENUE OR PROFITS; LOSS OF BUSINESS; BUSINESS INTERRUPTION; LOSS OF OPPORTUNITY; LOSS OF GOODWILL; LOSS OF REPUTATION; LOSS OF, DAMAGE TO, OR CORRUPTION OF INFORMATION, DATA, SOFTWARE OR APPLICATIONS (INCLUDING ANY COSTS ASSOCIATED WITH RECOVERING, PROGRAMMING, OR REPRODUCING ANY INFORMATION, DATA, SOFTWARE OR APPLICATIONS STORED ON OR USED WITH MOTOROLA PRODUCTS, OR ANY FAILURE TO

- MAINTAIN THE CONFIDENTIALITY OF ANY INFORMATION OR DATA STORED ON THE PRODUCTS); OR OTHER FINANCIAL LOSS ARISING OUT OF OR IN CONNECTION WITH THE ABILITY OR INABILITY TO USE THE PRODUCTS.
- SOME STATES OR JURISDICTIONS DO NOT ALLOW THE LIMITATION OR EXCLUSION OF INCIDENTAL OR CONSEQUENTIAL DAMAGES, OR THE EXCLUSION OR LIMITATION ON THE LENGTH OF AN IMPLIED WARRANTY, OR THE LIMITATION OR EXCLUSION OF DAMAGES FOR PERSONAL INJURIES CAUSED BY NEGLIGENCE, SO THE ABOVE LIMITATIONS OR EXCLUSIONS MAY NOT APPLY TO YOU. THIS WARRANTY GIVES YOU SPECIFIC LEGAL RIGHTS, AND YOU MAY ALSO HAVE OTHER RIGHTS THAT VARY FROM STATE OR JURISDICTION.
- DATA BACKUP: ALL INFORMATION, DATA, SOFTWARE OR OTHER APPLICATIONS. INCLUDING BUT NOT LIMITED TO PERSONAL CONTACTS. ADDRESS BOOKS, PICTURES, MUSIC AND GAMES WILL BE ERASED DURING THE REPAIR PROCESS, AND CAN NOT BE REINSTALLED BY MOTOROLA. TO AVOID LOSING SUCH INFORMATION. DATA. SOFTWARE OR OTHER APPLICATIONS PLEASE CREATE A BACK UP BEFORE YOU DELIVER YOUR PRODUCT FOR WARRANTY SERVICE, REMOVE ANY CONFIDENTIAL, PROPRIETARY OR PERSONAL INFORMATION AND DISABLE ANY SECURITY PASSWORDS. YOU WILL BE RESPONSIBLE FOR REINSTALLING ALL SUCH INFORMATION, DATA, SOFTWARE, OTHER APPLICATIONS AND PASSWORDS. MOTOROLA AND/OR ITS AUTHORIZED SERVICE CENTERS ARE NOT RESPONSIBLE FOR THE LOSS OR MISUSE OF ANY DATA, FILES, CONTENT, APPLICATIONS AND PROGRAMS WHEN THE PRODUCT IS DELIVERED FOR WARRANTY SERVICE, YOUR PRODUCT OR A REPLACEMENT PRODUCT WILL BE RETURNED TO YOU AS YOUR PRODUCT WAS CONFIGURED WHEN ORIGINALLY PURCHASED, SUBJECT TO APPLICABLE SOFTWARE UPDATES. MOTOROLA MAY INSTALL OPERATING SYSTEM SOFTWARE UPDATES AS PART OF WARRANTY SERVICE THAT MAY PREVENT THE PRODUCT FROM REVERTING TO AN EARLIER VERSION OF THE OPERATING SYSTEM SOFTWARE, THIRD PARTY APPLICATIONS INSTALLED ON THE PRODUCT MAY NOT BE COMPATIBLE OR WORK WITH THE PRODUCT AS A RESULT OF THE OPERATING SYSTEM SOFTWARE UPDATE. MOTOROLA AND ITS AUTHORIZED SERVICE CENTERS ARE NOT RESPONSIBLE FOR THE LOSS OF, OR INABILITY TO USE, SUCH INFORMATION, DATA, SOFTWARE OR OTHER APPLICATIONS.
- WARNING AGAINST UNLOCKING THE BOOTLOADER OR ALTERING A
  PRODUCT'S OPERATING SYSTEM SOFTWARE: MOTOROLA STRONGLY
  RECOMMENDS AGAINST ALTERING A PRODUCT'S OPERATING SYSTEM, WHICH
  INCLUDES UNLOCKING THE BOOTLOADER, ROOTING A DEVICE OR RUNNING
  ANY OPERATING SOFTWARE OTHER THAN THE APPROVED VERSIONS ISSUED
  BY MOTOROLA AND ITS PARTNERS. SUCH ALTERATIONS MAY PERMANENTLY
  DAMAGE YOUR PRODUCT, CAUSE YOUR PRODUCT TO BE UNSAFE AND/OR

CAUSE YOUR PRODUCT TO MALFUNCTION. IN SUCH CASES, NEITHER THE PRODUCT NOR ANY DAMAGE RESULTING THEREFROM WILL BE COVERED BY THIS WARRANTY.

■ IMPORTANT FCC INFORMATION: YOU MUST NOT MAKE OR ENABLE ANY CHANGES TO THE PRODUCT THAT WILL IMPACT ITS FCC GRANT OF EQUIPMENT AUTHORIZATION. THE FCC GRANT IS BASED ON THE PRODUCT'S EMISSION, MODULATION, AND TRANSMISSION CHARACTERISTICS, INCLUDING: POWER LEVELS, OPERATING FREQUENCIES AND BANDWIDTHS, SAR LEVELS, DUTY-CYCLE, TRANSMISSION MODES (E.G., CDMA, GSM), AND INTENDED METHOD OF USING THE PRODUCT (E.G., HOW THE PRODUCT IS HELD OR USED IN PROXIMITY TO THE BODY). A CHANGE TO ANY OF THESE FACTORS WILL INVALIDATE THE FCC GRANT. IT IS ILLEGAL TO OPERATE A TRANSMITTING PRODUCT WITHOUT A VALID GRANT.

## Index

| 3-way Call, 28               |
|------------------------------|
| Accounts                     |
| Set Up, 57                   |
| Accounts                     |
| Settings, 42                 |
| Accounts                     |
| Google Checkout™ Account, 67 |
| Activation, 2                |
| Airplane Mode, 31            |
| Alarm Clock, 89              |
| Applications                 |
| Find and Install, 66         |
| Manage or Remove, 68         |
| Request a Refund, 67         |
| Apps                         |
| Browser, 78                  |
| Calculator, 89               |
| Calendar, 88                 |
| Clock, 89                    |
| File Manager, 89             |
| Google Latitude™, 70         |
| Google Maps™, 68             |
| Google Play™ Music, 71       |
| Quickoffice, 90              |
| Smart Actions, 94            |
| Wi-Fi, 75                    |
| YouTube™, 81                 |
| Audible touch tones, 35      |
| Battery                      |
| Charging, 37                 |
| Cool Down Messages, 38       |
| mode, 38                     |
| Battery Capacity             |
| Settings, 37                 |
| Bluetooth                    |
| Connect New Devices, 93      |
| Disconnect Devices, 94       |
| Edit the Device Name, 94     |
| Reconnect Devices, 94        |
| Turn On or Off, 93           |

Browser, 78

Adjust Settings, 80

Connect to the Web, 79

Go to a Specific Website, 80

See Options, 79

Select Links, 79

Your Browser, 78

Calendar

Add Events, 88

Manage Events, 89

Call Guard, 50

Camcorder

Record Videos, 83

Video Options, 84

Camera, 82

Photo Options, 83

Take Photos, 82

Camera Key, 9

Charge your battery, 2

Contacts

Access, 51

Add, 52

Call or Text, 56

Edit, 54

Make Groups, 56

Save a Phone Number, 53

Share, 55

Sync or Transfer, 54

Transfer Using a microSD Card, 55

Data Roam Guard, 50

Delete an Email Account, 61

Display Settings

Auto-Rotate Screen, 36

Brightness

Screen Timeout, 36

Wallpaper, 36

Downloading Apps from the Web, 68

Editing Text, 17

Email, 59

Add a Corporate Sync Account, 60

Add an Account, 60

Compose and Send, 60

Delete Messages, 61

EditAccountSettings, 61

Manage Your Inbox, 61

Refresh an Account, 61

View and Reply, 60

**Email Message** 

Make call from, 21

Emergency Numbers, 21

Enhanced 911 (E911), 22

Front Camera, 9

Gmail

Access Account, 58

Gmail

Send Message, 59

Gmail

Read and Reply to Messages, 59

Gmail™ and Google™, 57

Google Account

Create, 57

Google Account

Sign In, 58

Google Checkout™ Account

Create, 67

Google Play™ Store, 66

**HAC Mode** 

Settings, 33

**HDMI** 

Settings, 38

HDMI Connector, 9

Headset Jack, 9

Hearing Aid Compatibility Settings, 33

Help Center, 89

Home Screen

Customize, 12

Move or Remove items, 13

Key Functions, 9

Keyboard

Caps Lock Indicator, 9

Delete Key, 9

Enter Key, 9

**QWERTY**, 9, 15

Shift Key, 9

Space Key, 9

Touchscreen, 17

Voice Key, 9

Keyboard Settings, 46

```
Language and Keyboard Settings, 45
Language Settings, 45
Settings, 49
Location
  Find. 69
  Get Directions, 70
  Select Map Mode, 70
Location Settings, 38
Make a Conference Call. 28
microSD Card, 96
  Erase, 97
  Inserting, 96
  Unmount, 97
  View Memory, 97
Mirror Mode, 73
My Location, 38
Navigation
  Touch Gestures, 11
Near Field Communication Technology, 95
NFC Technology, 95
Notification Ringtone
  Sound Settings, 35
Passwords
  Account, 5
  Data Services, 5
  Voicemail, 5
Phone
  Set Up, 2
Phone
  Turn On, 10
Phone
  Turn Off, 10
Phone, 19
Phone
  Dialer, 19
Phone
  About Phone, 49
Phone
  Software Update, 91
Phone Calls
  Emergency numbers, 21
  From email messages, 21
  From text messages, 21
```

Index 133

Using phone dialpad, 19

Using speed dial, 21

Phone Layout (illustration), 7

Phone Ringtone

Sound Settings, 35

Photos & Videos

View, 85

Photos and Videos

Edit, 87

Manage, 86

Share, 86

Power Key, 9

Quick Office

Programs, 90

Quickoffice

Browse Files, 90

Create a New File, 90

Open a Document, 90

Quickoffice

Tips, 90

QWERTY Keyboard, 9, 15

Roaming, 49

SD Card, 45

SD Card Slot, 9

Security Settings, 39

Set Up

Voicemail, 3

Settings

Running Services (Applications), 43

Unknown Application Sources, 43

Settings, 30

Accounts, 43

Add New Accounts, 42

Airplane Mode, 31

Allow Bluetooth® Bypass, 41

Auto Answer With Headset, 33

Battery Remaining, 37

Battery Settings, 36

Bluetooth, 31

Call, 32

Caller ID Readout, 32

Certificates, 42

Credential Storage, 42

Data Encryption, 41

Device Administration, 42

Disable the Screen Lock, 41

Display, 36

Face Unlock, 40

Forgot Pattern or Passcode, 41

Hearing Aid Compatibility, 33

Incoming Call Sounds, 35

Lock Pattern, 40

Mobile Hotspot, 32

Notification Ringtone Sounds, 35

Notification Sounds, 35

Password Lock, 40

Passwords, 42

PIN Lock, 40

Plus Code Dialing, 32

Security Lock Timer, 41

Set Up Screen Lock, 39

Sound, 34

Tethering & Mobile Hotspot, 31

Text Input, 18

Text Message Reply, 33

TTY Mode, 32

Voice Privacy, 34

Voicemail, 32

VPN, 31

Wi-Fi, 31

Wireless and Network, 30

Settings

Managing Applications, 43

Settings

Backup and Restore (Privacy), 44

Settings

Data Backup (Privacy), 44

Settings

Automatic Restore (Privacy), 44

Settings

Resetting Your Phone, 44

Settings

Mount/Unmount SD Card, 45

Settings

Erase SD Card, 45

Settings

Language, 45

Settings

Select Locale (Language), 45

Settings

Personal Dictionary, 45

Settings

Keyboard, 46

Settings

Motorola Input, 46

Settings

Swype Keyboard, 47

Settings

Physical Keyboard, 47

Settings

Voice Input, 48

Settings

Voice Output, 48

Settings

Date and Time, 48

Settings

System Updates, 49

Settings

Phone Status, 49

Settings

Roam Mode, 49

Settings

Data Roam Guard notification, 50

Settings

Email Account, 61

Settings

Location Sources, 69

Settings

Browser, 80

Settings

Gallery, 86

Settings

Bluetooth® Connections, 92

Setup Application, 3

Sign in to your YouTube account, 81

Sound Settings

Incoming Calls, 35

Silent Mode, 34

System, 35

Vibrate, 34

Vibrate Patterns, 34

Volume, 34

Speed Dialing, 29

Sprint Service

Account Passwords, 5

Activation, 2

**Sprint Services** 

Operator Services, 6

Sprint 411, 6

Status Icons, 14

Swype

Keyboard, 16

Text

Auto-Correction, 18

Editing Tips, 17

Entering, 15

Text Editing, 17

Text Message

Make call from, 21

**Text Messages** 

Compose, 62

Text Messages and MMS, 62

**Text Messaging** 

New Messages Notification, 63

Save and Resume a Draft Message, 63

Send a Multimedia Message (MMS), 62

Text and MMS Options, 63

Three Way Call, 28

Tools, 88

Touchscreen

Keyboard, 17

Turn off, 10

Turn on, 10

TTY Mode

Turn on or Turn off, 33

turn Call Guard on or off, 50

Turn Phone Off, 10

Turn Phone On, 10

Typing, 15

USB Connector, 9

Voice

Actions, 91

Commands, 92

Voicemail

Notification, 27

Retrieve Messages, 27

Setting up, 3

Setup, 23, 27
Volume Keys, 9
Wi-Fi, 75
Find networks in range, 76
Search and Connect, 76
Wi-Fi Hotspot, 77
Activating, 78
Add security to Wi-Fi hotspot, 77
Set Up, 77
Your Account
Manage, 5
User Name, 5
Your Phone (illustration), 1